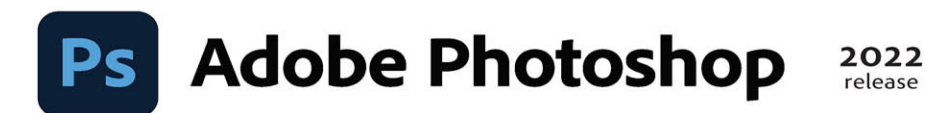

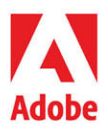

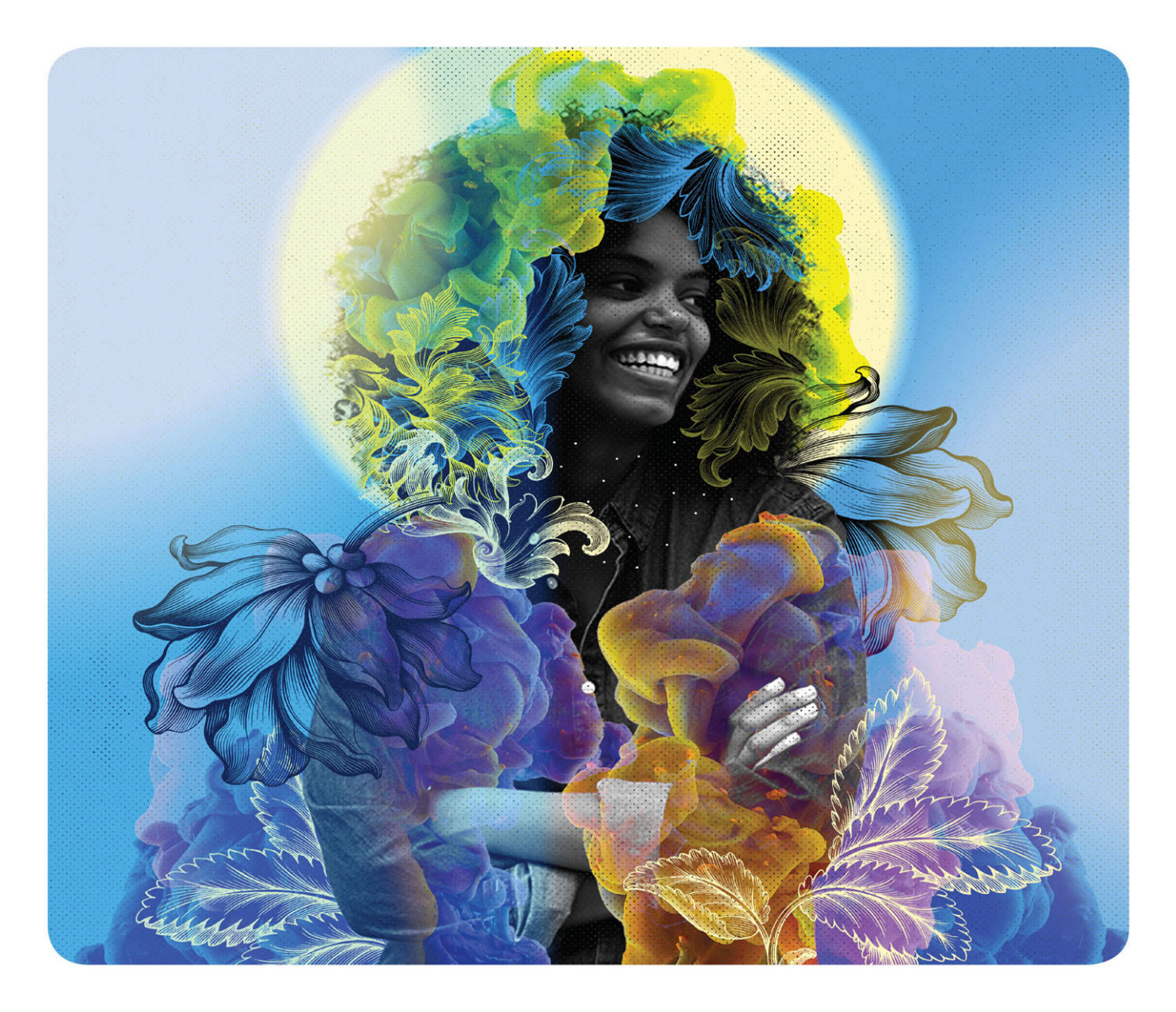

# **Classroom in a Book®**

The official training workbook from Adobe Conrad Chavez & Andrew Faulkner

f.

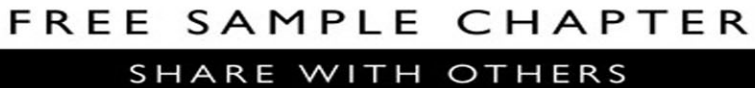

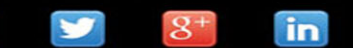

**SC** 

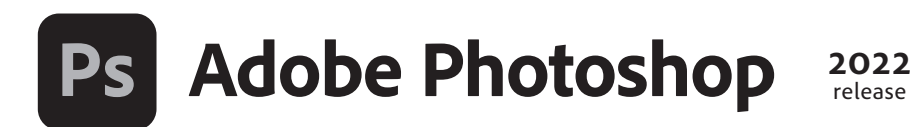

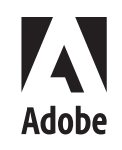

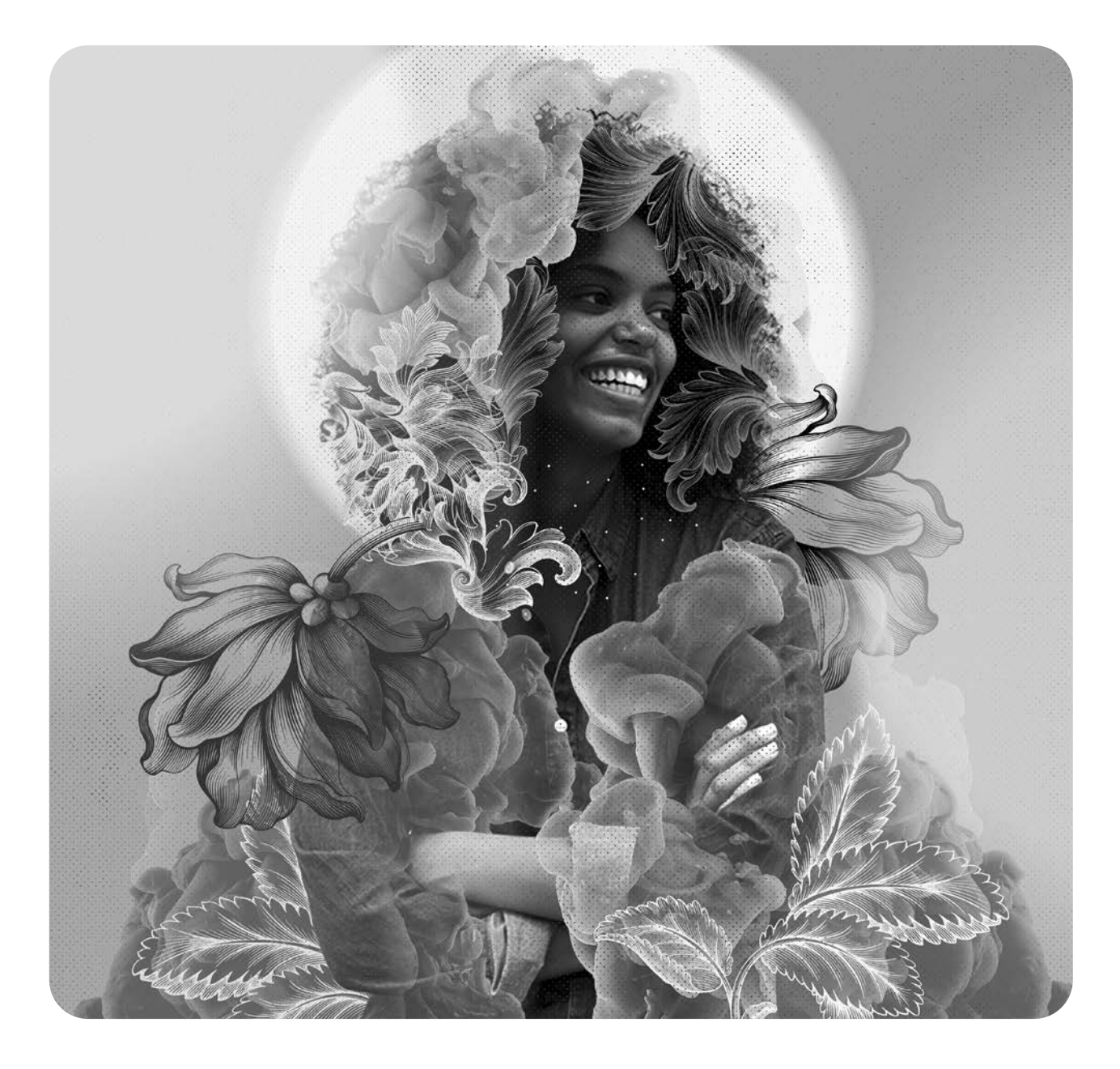

# **Classroom in a Book**®

Conrad Chavez & Andrew Faulkner The official training workbook from Adobe Adobe Photoshop Classroom in a Book (2022 release)

© 2022 Adobe. All rights reserved.

Adobe Press is an imprint of Pearson Education, Inc. For the latest on Adobe Press books, go to [adobepress.com.](http://adobepress.com)  To report errors, please send a note to [errata@peachpit.com.](mailto:errata@peachpit.com) For information regarding permissions, request forms and the appropriate contacts within the Pearson Education Global Rights & Permissions department, please visit [www.pearson.com/permissions.](http://www.pearson.com/permissions)

If this guide is distributed with software that includes an end user license agreement, this guide, as well as the software described in it, is furnished under license and may be used or copied only in accordance with the terms of such license. Except as permitted by any such license, no part of this guide may be reproduced, stored in a retrieval system, or transmitted, in any form or by any means, electronic, mechanical, recording, or otherwise, without the prior written permission of Adobe. Please note that the content in this guide is protected under copyright law even if it is not distributed with software that includes an end user license agreement.

The content of this guide is furnished for informational use only, is subject to change without notice, and should not be construed as a commitment by Adobe. Adobe assumes no responsibility or liability for any errors or inaccuracies that may appear in the informational content contained in this guide.

Please remember that existing artwork or images that you may want to include in your project may be protected under copyright law. The unauthorized incorporation of such material into your new work could be a violation of the rights of the copyright owner. Please be sure to obtain any permission required from the copyright owner.

Any references to company names in sample files are for demonstration purposes only and are not intended to refer to any actual organization. Adobe, the Adobe logo, Adobe Fonts, Adobe Premiere, Adobe Stock, After Effects, Behance, Classroom in a Book, Creative Cloud, Creative Cloud logo, Illustrator, InDesign, Lightroom, Photoshop, and PostScript are either registered trademarks or trademarks of Adobe in the United States and/or other countries. Adobe product screenshots reprinted with permission from Adobe.

Apple, Mac OS, macOS, and Macintosh are trademarks of Apple, registered in the U.S. and other countries. Microsoft and Windows are either registered trademarks or trademarks of Microsoft Corporation in the U.S. and/or other countries. All other trademarks are the property of their respective owners.

Unless otherwise indicated herein, any third party trademarks that may appear in this work are the property of their respective owners and any references to third party trademarks, logos or other trade dress are for demonstrative or descriptive purposes only. Such references are not intended to imply any sponsorship, endorsement, authorization, or promotion of Pearson Education, Inc. products by the owners of such marks, or any relationship between the owner and Pearson Education, Inc. or its affiliates, authors, licensees or distributors.

Adobe Inc., 345 Park Avenue, San Jose, California 95110-2704, USA

Notice to U.S. Government End Users. The Software and Documentation are "Commercial Items," as that term is defined at 48 C.F.R. §2.101, consisting of "Commercial Computer Software" and "Commercial Computer Software Documentation," as such terms are used in 48 C.F.R. §12.212 or 48 C.F.R. §227.7202, as applicable. Consistent with 48 C.F.R. §12.212 or 48 C.F.R. §§227.7202-1 through 227.7202-4, as applicable, the Commercial Computer Software and Commercial Computer Software Documentation are being licensed to U.S. Government end users (a) only as Commercial Items and (b) with only those rights as are granted to all other end users pursuant to the terms and conditions herein. Unpublished-rights reserved under the copyright laws of the United States. Adobe Inc., 345 Park Avenue, San Jose, CA 95110-2704, USA. For U.S. Government End Users, Adobe agrees to comply with all applicable equal opportunity laws including, if appropriate, the provisions of Executive Order 11246, as amended, Section 402 of the Vietnam Era Veterans Readjustment Assistance Act of 1974 (38 USC 4212), and Section 503 of the Rehabilitation Act of 1973, as amended, and the regulations at 41 CFR Parts 60-1 through 60-60, 60-250, and 60-741. The affirmative action clause and regulations contained in the preceding sentence shall be incorporated by reference.

Cover Illustration: Natasha Cunningham, Kingston, Jamaica

ISBN-13: 978-0-13-762110-1<br>ISBN-10: 0-13-762110-8 0-13-762110-8

#### ScoutAutomatedPrintCode

# <span id="page-3-0"></span>**[WHERE ARE THE LESSON FILES?](#page-4-0)**

Purchase of this Classroom in a Book in any format gives you access to the lesson files you'll need to complete the exercises in the book.

- **1** Go to [adobepress.com/PhotoshopCIB2022.](http://adobepress.com/PhotoshopCIB2022)
- **2** Sign in or create a new account.
- **3** Click Submit.

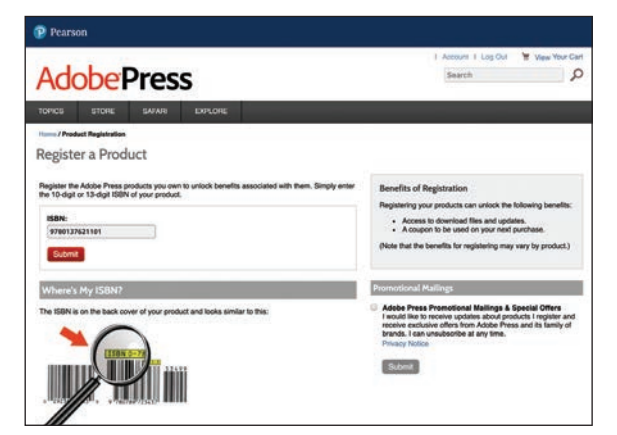

**Note:** If you encounter problems registering your product or accessing the lesson files or web edition, go to [adobepress.com/support](http://adobepress.com/support)  for assistance.

- **4** Answer the questions as proof of purchase.
- **5** The lesson files can be accessed through the Registered Products tab on your Account page.
- **6** Click the Access Bonus Content link below the title of your product to proceed to the download page. Click the lesson file links to download them to your computer.

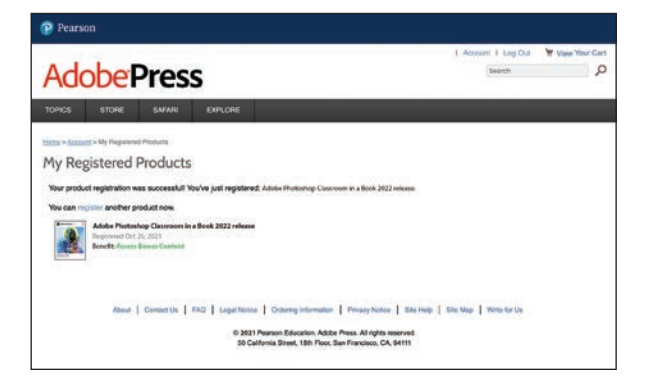

**Note:** If you purchased a digital product directly from [adobepress.com](http://adobepress.com) or [peachpit.com,](http://peachpit.com) your product will already be registered. However, you still need to follow the registration steps and answer the proof of purchase question before the Access Bonus Content link will appear under the product on your Registered Products tab.

# <span id="page-4-0"></span>**CONTENTS**

### **WHERE ARE THE LESSON FILES?** *iii*

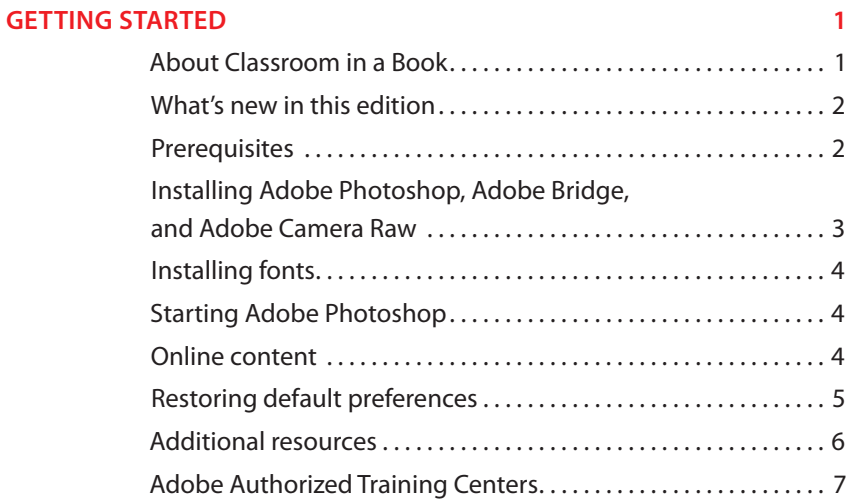

### **1 GETTING TO KNOW THE WORK AREA 8**

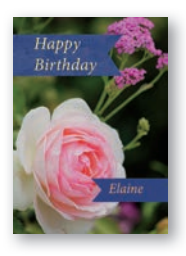

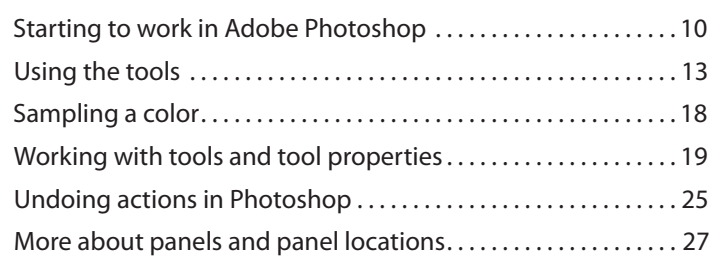

#### **2 BASIC PHOTO CORRECTIONS 32**

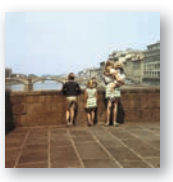

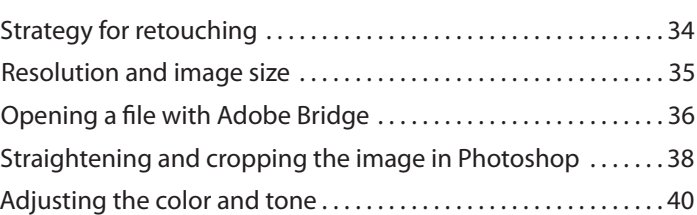

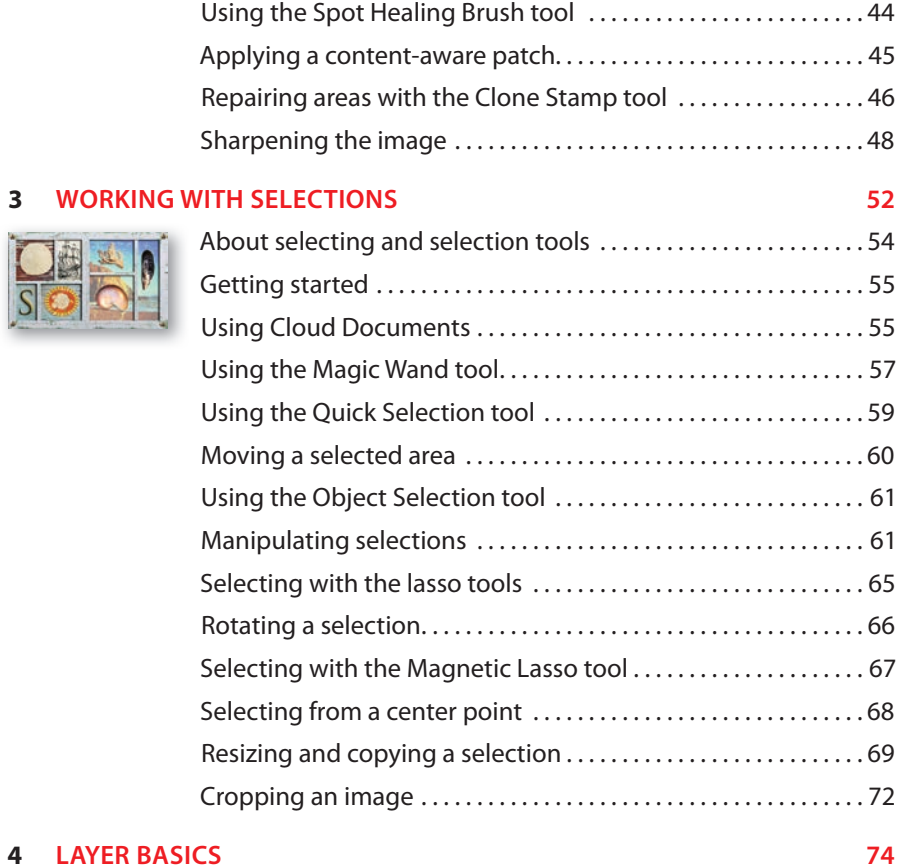

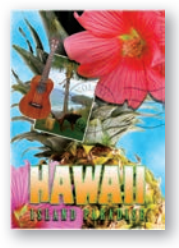

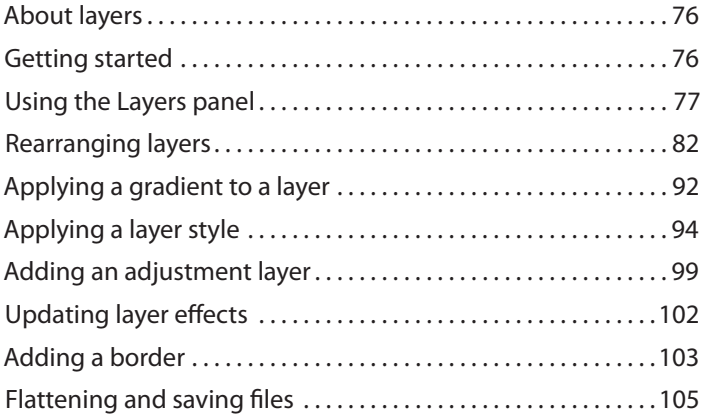

### <span id="page-6-0"></span>**5 QUICK FIXES 110**

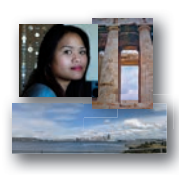

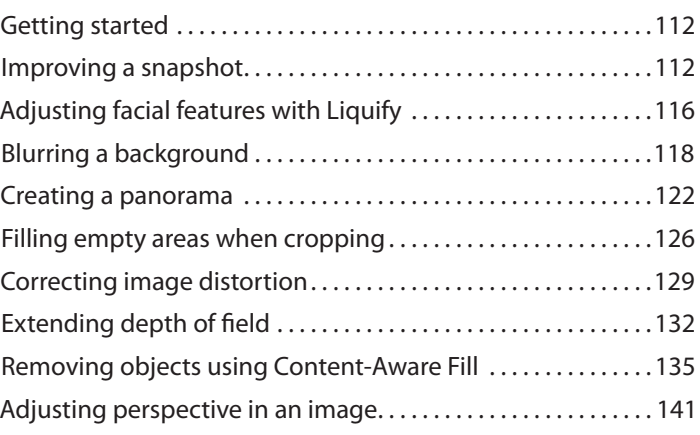

### **6 [MASKS AND CHANNELS 146](#page-9-0)**

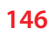

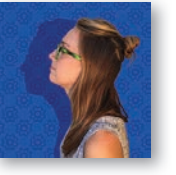

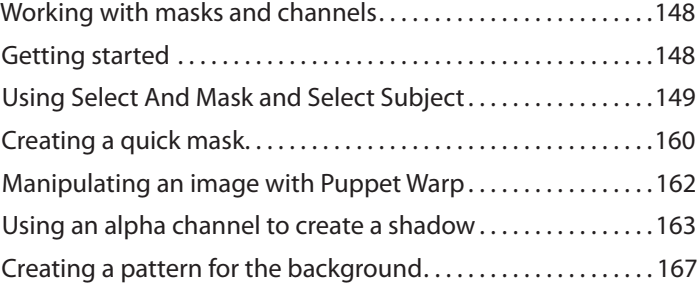

### **7 TYPOGRAPHIC DESIGN 172**

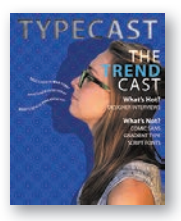

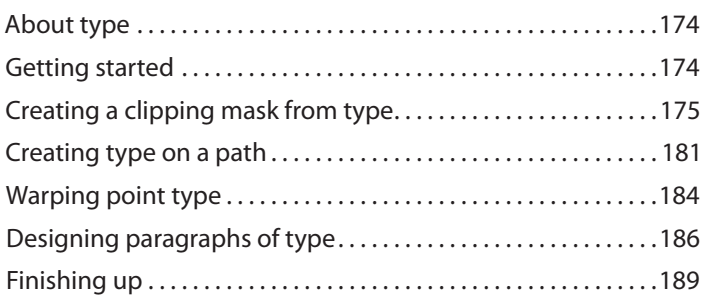

### **8 VECTOR DRAWING TECHNIQUES 194**

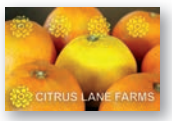

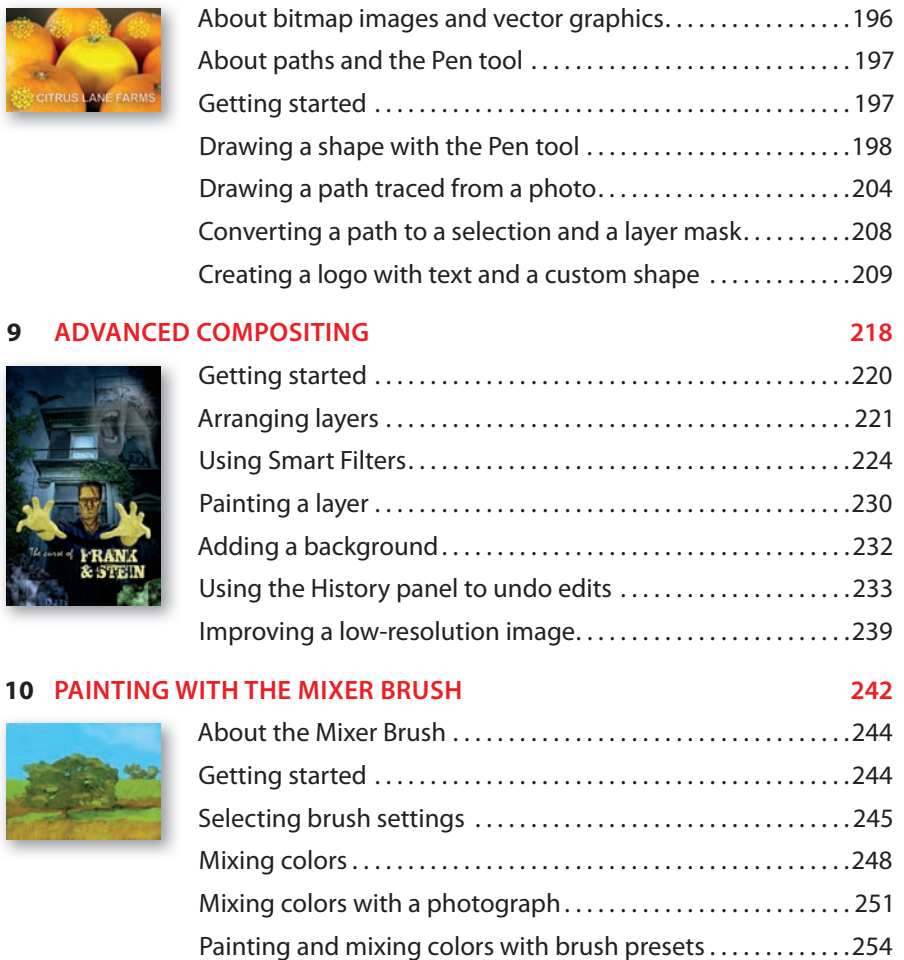

### **11 EDITING VIDEO 262**

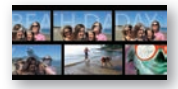

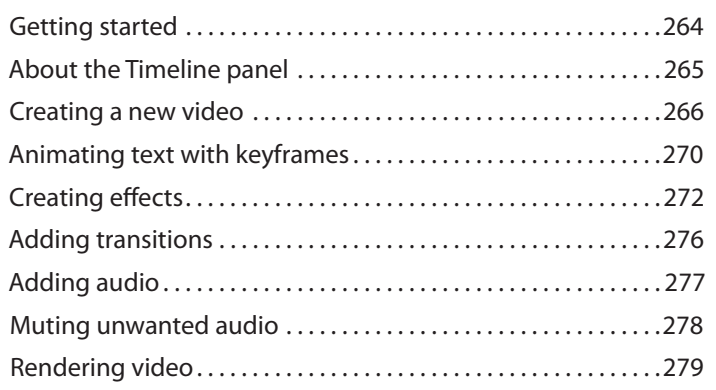

### <span id="page-8-0"></span>**12 WORKING WITH CAMERA RAW 282**

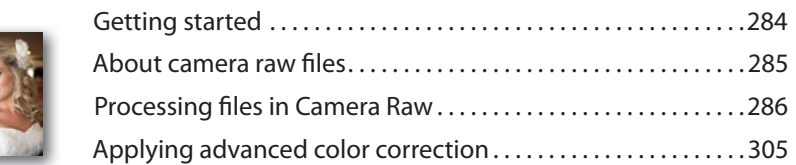

### **13 PREPARING FILES FOR THE WEB 320**

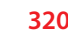

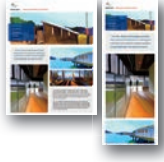

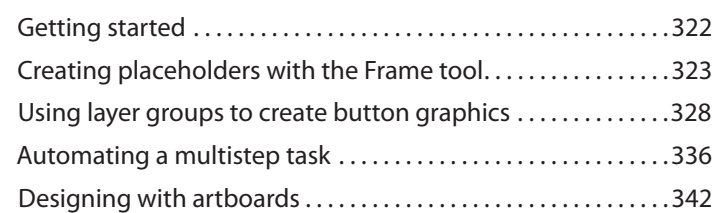

### **14 PRODUCING AND PRINTING CONSISTENT COLOR 354**

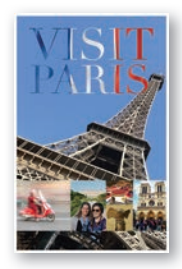

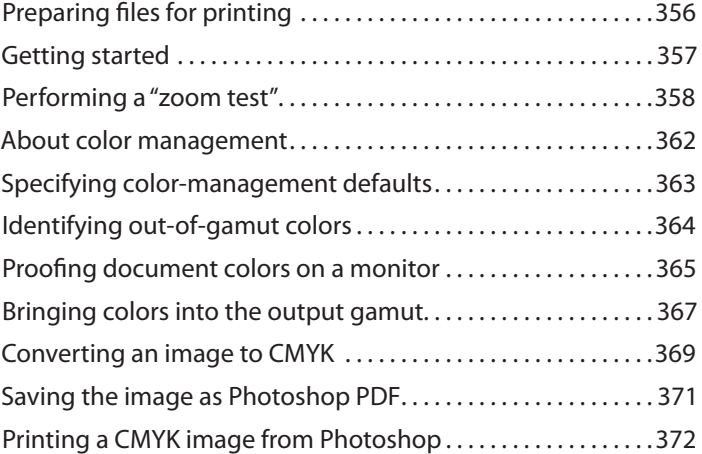

#### **15 EXPLORING NEURAL FILTERS 378**

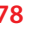

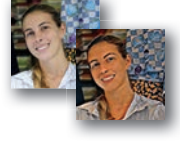

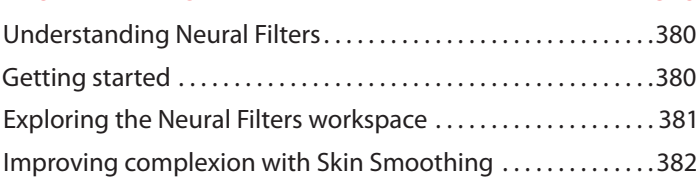

# **APPENDIXES 390**

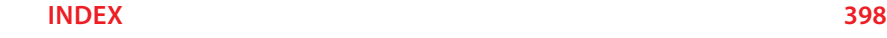

# <span id="page-9-0"></span>**[MASKS AND CHANNELS](#page-6-0) 6**

### **Lesson overview**

In this lesson, you'll learn how to do the following:

- Create a mask to remove a subject from a background.
- Refine a mask to include complex edges.
- Create a quick mask to make changes to a selected area.
- Edit a mask using the Properties panel.
- Manipulate an image using Puppet Warp.
- Save a selection as an alpha channel.
- View a mask using the Channels panel.
- Load a channel as a selection.
- Create a pattern by drawing a star-shaped vector graphic with rounded corners.

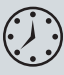

This lesson will take about an hour to complete. To get the lesson files used in this chapter, download them from the web page for this book at [adobepress.com/PhotoshopCIB2022.](http://adobepress.com/PhotoshopCIB2022) For more information, see "Accessing the lesson files and Web Edition" in the Getting Started section at the beginning of this book.

As you work on this lesson, you'll preserve the start files. If you need to restore the start files, download them from your Account page.

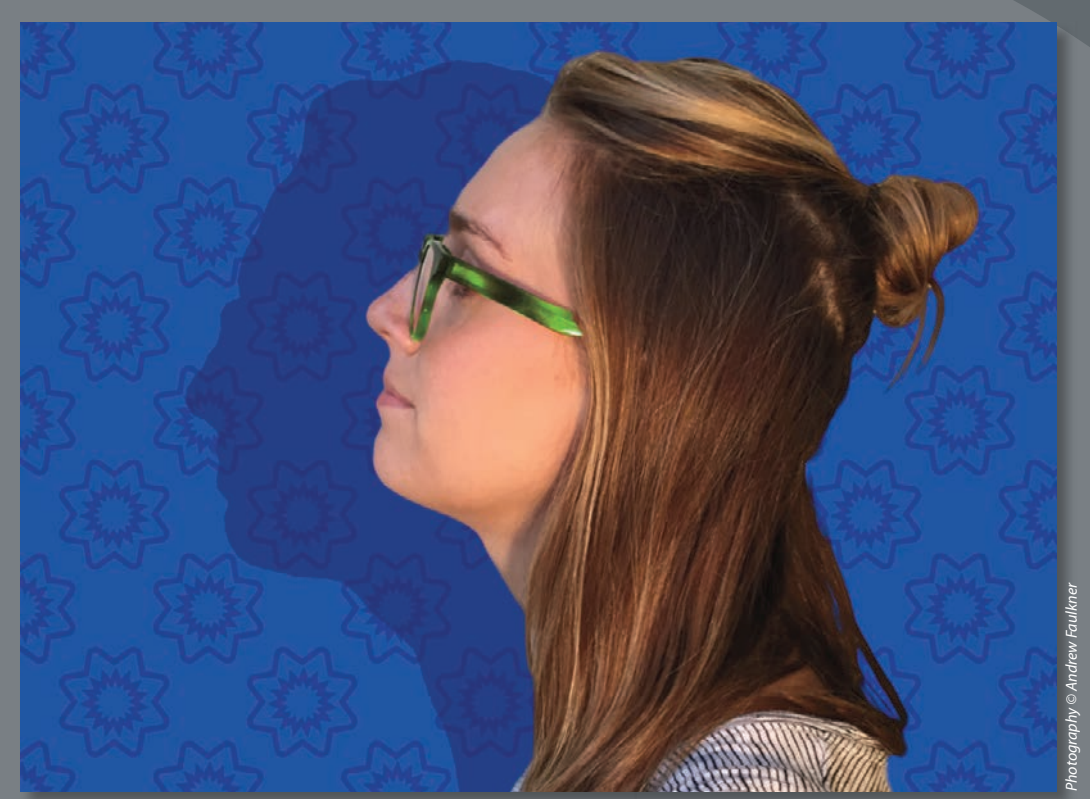

*PROJECT: PODCAST EPISODE GRAPHICS*

Use masks to isolate and manipulate specific parts of an image. The cutout portion of a mask can be altered, but the area surrounding the cutout is protected from change. You can create a temporary mask to use once, or you can save masks for repeated use.

<span id="page-11-0"></span>**Tip:** The way masks work is similar to applying masking tape to panes or wall trim before you paint a house: Masked areas are protected from being changed.

 **Note:** Masks and alpha channels don't print and aren't visible; you see their effects only on visible layers.

 **Note:** If Bridge isn't installed, the File > Browse In Bridge command in Photoshop will start the Creative Cloud desktop app, which will download and install Bridge. After installation completes, you can start Bridge.

 **Note:** If Photoshop displays a dialog box telling you about the difference between saving to Cloud Documents and On Your Computer, click Save On Your Computer. You can also select Don't Show Again, but that setting will deselect after you reset Photoshop preferences.

### **[Working with masks and channels](#page-6-0)**

When you want to edit a specific area of a layer, it can be difficult to keep edits from going past the precise edge you want. Or you might want to apply an adjustment layer or a filter to only part of a layer. Both are easier using a *mask*, a type of image overlay that controls which layer areas will be affected by edits.

You can also use a *layer mask* to mark transparent areas of a layer. Layer masks are essential for removing backgrounds, combining multiple images into a composite image, and controlling which areas are affected by adjustment layers. A layer mask is more useful than deleting unwanted areas of a layer, because it's reversible: By painting in a layer mask, you can make hidden areas visible again.

In addition to color channels, an image can contain *alpha channels*, useful for saving and reusing selections and marking transparent areas for an entire document.

It can be challenging to paint or draw a mask or channel edge that precisely follows a nonsharp border of a subject, such as fuzzy hair. Photoshop provides tools that use automation to help you quickly create complicated selections and masks.

### **[Getting started](#page-6-0)**

First, you'll view the image that you'll create using masks and channels.

- **1** Start Photoshop, and then simultaneously hold down Ctrl+Alt+Shift (Windows) or Command+Option+Shift (macOS) to restore the default preferences. (See "Restoring default preferences" on page 5.)
- **2** When prompted, click Yes to delete the Adobe Photoshop Settings file.
- **3** Choose File > Browse In Bridge to open Adobe Bridge.
- **4** Click the Favorites tab on the left side of the Bridge window. Select the Lessons folder, and then double-click the Lesson06 folder in the Content panel.
- **5** Study the 06End.psd file. To enlarge the thumbnail so that you can see it more clearly, move the thumbnail slider at the bottom of the Bridge window to the right.

In this lesson, you'll create a graphic for a podcast. The model was photographed in front of a different background. You'll use Select And Mask to quickly isolate the model over the final background. You'll also tilt the model's head up a little more and create a pattern for the background.

- **6** Double-click the 06Start.psd thumbnail to open it in Photoshop. Click OK if you see an Embedded Profile Mismatch dialog box.
- **7** Choose File > Save As, rename the file to **06Working.psd**, and click Save. Click OK if the Photoshop Format Options dialog box appears.

Saving a working version of the file lets you return to the original if you need it.

### <span id="page-12-0"></span>**About masks and alpha channels**

Alpha channels, quick masks, clipping masks, layer masks, vector masks what's the difference? They're all forms of the same idea: an image overlay that uses white, black, and gray areas to control which areas of a layer are visible or transparent. Choose the right one by understanding the following important differences:

- **•** A **color channel** stores one of the visible components of a color image. For example, an RGB image has three color channels: red, green, and blue.
- **•** An **alpha channel** stores a selection as a grayscale image. Alpha channels exist independently of layers and color channels. You can convert alpha channels to and from selections or paths. In some file formats such as PNG, an alpha channel marks transparent areas of an image in a way that other applications recognize.
- **•** A **layer mask** is an alpha channel attached to a specific layer in Photoshop, controlling which parts of the layer are revealed or hidden. It appears as a white thumbnail next to the layer thumbnail in the Layers panel until you paint black in it; an outline around the layer mask thumbnail indicates that it's selected.
- **•** A **vector mask** is a layer mask made of resolution-independent vector objects, not pixels, useful when precise mask edge control is more important than being able to edit a mask with a brush. You create vector masks using the commands on the Layer > Vector Mask submenu and using the pen or shape tools.
- **•** A **clipping mask** is created when a layer masks another layer. The thumbnail preview of a clipped layer is indented in the layer list, with a right-angle arrow pointing to the layer below. The name of the clipped base layer is underlined.
- **•** A **channel mask** is a mask created using the tonal contrast in a color channel, such as in the green channel in an RGB image. Creating channel masks is useful for advanced techniques for masking, color correction, and sharpening. For example, the edge between trees and sky may be clearest in the blue channel.
- **•** A **quick mask** is a temporary mask you create to restrict painting or other edits to a specific area of a layer. It's a selection in pixel form; instead of editing the selection marquee, you edit a quick mask using painting tools.

## **[Using Select And Mask and Select Subject](#page-6-0)**

Photoshop provides a set of tools focused on creating and refining masks, collected in a task space called Select And Mask. Inside Select And Mask, you'll use the Select Subject tool to get a fast head start on the mask that will separate the model from the background. Then you'll refine the mask using other Select And Mask tools, such as the Quick Selection tool.

- **1** In the Layers panel, make sure both layers are visible and the Model layer is selected.
- **2** Choose Select > Select And Mask.

**Tip:** Because masks mark which areas of a layer are visible, they also control where your edits are visible. For example, if you paint a masked layer with the Brush tool, the brush strokes are visible only on the unmasked (white) areas of a layer.

**Tip:** When any selection tool is active, the Select And Mask button is available in the options bar. When the Select And Mask button is not available, you can still use the Select > Select And Mask command.

**Tip:** The first time you use Select And Mask, a tutorial tip may pop up. You may view it before you continue with the lesson, or you can click Later or Close.

**Tip:** For more help making selections, refer to Lesson 3, "Working with Selections."

**Tip:** When a selection tool is active, you can enter Select And Mask by clicking the Select And Mask button in the options bar instead of having to find the command in the menus.

**Tip:** Quickly cycle through the View Modes by pressing the F key. Viewing different modes helps you spot selection mistakes that might not be obvious in other modes.

Select And Mask opens with the image. A semitransparent "onion skin" overlay indicates masked areas. For now, the checkerboard pattern covers the entire image, because you haven't yet identified the areas to unmask.

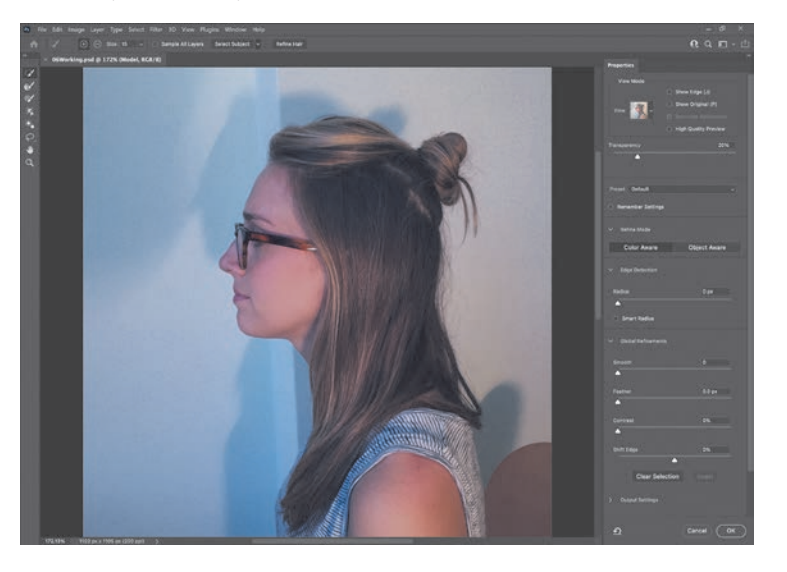

**3** Click the View menu in the View Mode section of the Properties panel, and choose Overlay. The masked area is now shown as a semitransparent red color instead of the onion skin checkerboard. It's solid because nothing is masked yet.

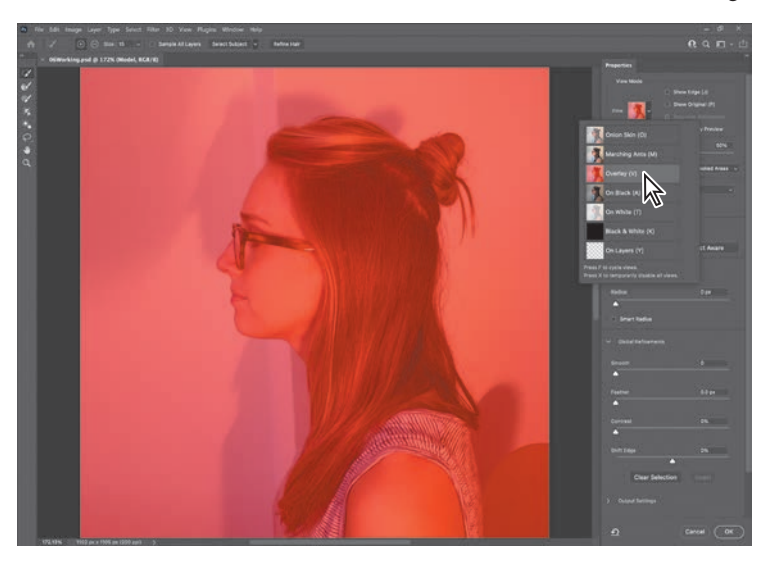

The different View Modes are provided so that you can see the mask more easily over various backgrounds. In this case, the red overlay will make it easier to see missed areas and edges where loose hair isn't properly masked.

**4** In the Options bar, click the Select Subject button.

<span id="page-14-0"></span>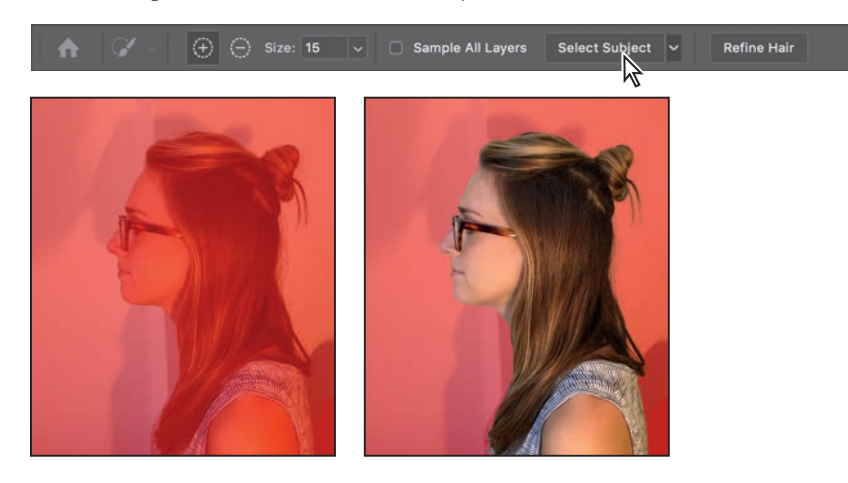

 **Note:** If you don't see the Select Subject button in the Select And Mask task space, make sure the Quick Selection tool (the first one in the toolbox) is selected.

Using advanced machine learning technology, the Select Subject feature is trained to identify typical subjects of a photo, including people, animals, and objects, and then create a selection for them. The selection may not be perfect, but it's often close enough for you to refine easily and rapidly with other selection tools.

- **5** Click the View menu in the View Mode section of the Properties panel, and choose Black & White. This View Mode helps make the mask edge easier to see.
- **6** In the Properties panel, expand the Refine Mode if needed, and click Color Aware. If a message appears, click OK. The mask edge changes.

The two Refine Modes interpret potential subject edges differently. Color Aware can work well on simple backgrounds like the one in this lesson. Object Aware may work better on more complex backgrounds. If you want to compare the two results, choose Edit > Toggle Last State to switch between them.

**7** Click the View menu in the View Mode section of the Properties panel, and choose Overlay to better compare the edge to the actual image.

Notice that there are a few areas over the chest that were missed by Select Subject. You can easily add them to the selection using the Quick Selection tool.

- **8** Make sure the Quick Selection tool ( $\triangleright$ ) is selected. In the options bar, set up a brush with a size of **15** px.
- **9** Drag the Quick Selection tool over the missed areas (without extending into the background) to add the missed areas to the selection. Notice that the Quick Selection tool fills in the selection as it detects content edges, so you don't have to be exact. It's OK if you release the mouse button and drag more than once.

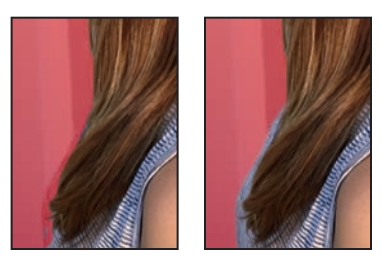

**Tip:** You don't have to be in the Select And Mask dialog box to use the Select > Subject command. It's available even when a selection tool is not active. Also, it's OK to use Select Subject first and then enter Select And Mask to refine the selection.

**Tip:** When editing a selection, increase the magnification if it helps you see missed areas.

<span id="page-15-0"></span>Where you drag teaches the Quick Selection tool which areas should be revealed and are not part of the mask. Do not drag the Quick Selection tool over or past the model's edge to the background, because this teaches the Quick Selection tool to include part of the background in the mask, and you don't want that. If you accidentally add unwanted areas to the mask, either choose Edit > Undo or reverse the edit by painting over it with the Quick Selection tool in Subtract mode. To enable Subtract Mode for the Quick Selection tool, click the Subtract From Selection icon  $(\ominus)$  in the options bar.

As you drag the Quick Selection tool over the model, the overlay disappears from the areas that you are marking to be revealed. Don't worry about total perfection at this stage.

**10** Click the View menu in the View Mode section again, and choose On Layers. This shows you how the current Select And Mask settings look over any layers that are behind this layer. In this case, you're previewing how the current settings will mask the Model layer over the Episode Background layer.

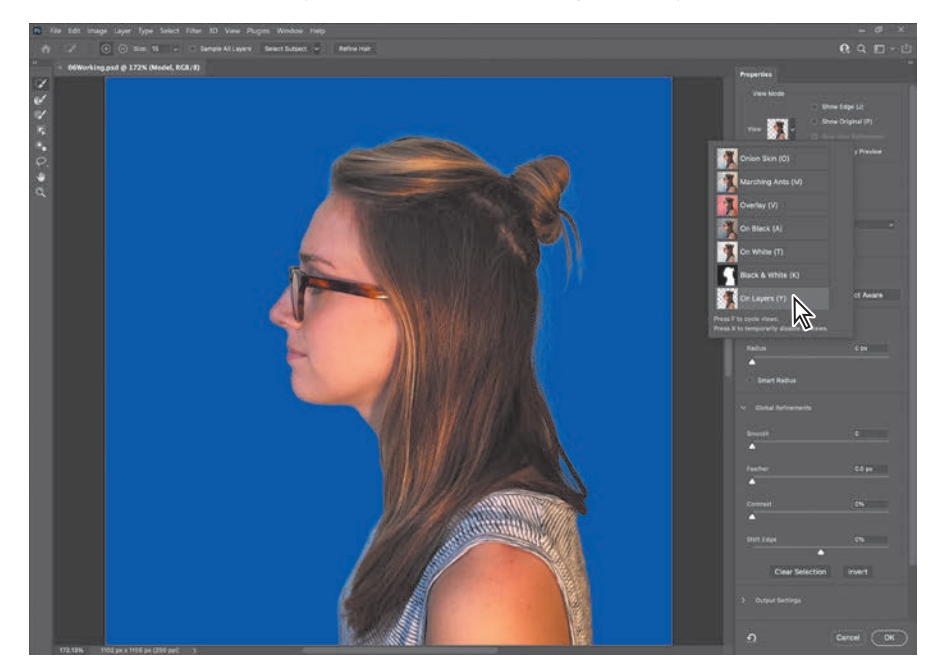

Inspect the edges around the model at a high magnification, such as 400%. Some of the original light background may still show between the model's edge and the podcast background, but overall the Select Subject and Quick Selection tools should have created clean edges for the shirt and face. Don't be concerned about edge gaps or imperfect hair edges, because you'll take care of those next.

**Tip:** You can adjust the opacity of the onion skin by dragging the Transparency slider under the View Mode options.

### <span id="page-16-0"></span>**Getting better and faster results with Select And Mask**

When using Select And Mask, it's important to use different tools for image areas that should be fully revealed, for areas that should be fully masked, and for partially masked edges (such as fuzzy dog hair). Try these recommendations:

- **•** The Select Subject button can be a fast way to create an initial selection.
- **•** The Quick Selection tool is useful for rapidly touching up a selection produced by Select Subject or for creating an initial selection. As you drag it, it uses edge detection technology to find mask edges automatically. Don't drag it on or over a mask edge; keep it fully inside (in Add mode) or outside (in Subtract mode) the areas that should be revealed.
- **•** To paint or draw solid mask edges manually (without using any automatic edge detection), use the Brush, Lasso, or Polygonal Lasso tool. These also have an Add mode for marking revealed areas and a Subtract mode for marking masked areas.
- **•** Instead of having to switch between Add and Subtract modes with the toolbar, you can leave a tool in Add mode, and when you want to temporarily use the tool in Subtract mode, hold down the Alt (Windows) or Option (macOS) key.
- **•** To improve the mask along edges containing complex transitions such as hair, drag the Refine Edge Brush along those edges. Do not drag the Refine Edge brush over areas that should be fully revealed or fully masked.
- **•** You don't have to do all of your selecting inside Select And Mask. For example, if you've already created a selection with another tool such as Color Range, leave that selection active, and then click Select > Select And Mask in the options bar to clean up the mask.

**Tip:** In Select And Mask, the Polygonal Lasso tool is grouped with the Lasso tool.

### **Refining a mask**

The mask is pretty good so far, but Select Subject didn't quite capture all of the model's hair. For example, some of the strands coming off of the bun on the back of the model's head are discontinuous. In Select And Mask, the Refine Edge Brush tool is designed to mask edges with challenging details.

**1** At a magnification of 300% or higher, inspect the hair edges at the back of the model's head.

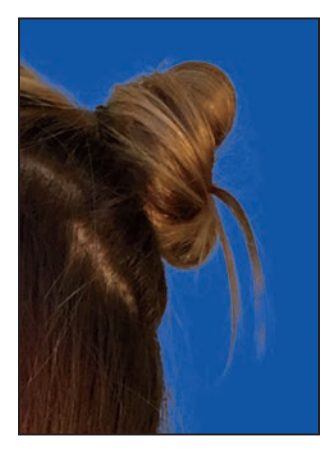

- **Tip:** If you use a tool to make the initial selection (instead of Select Subject), click the Refine Hair button. It should result in less manual brushing with the Refine Edge Brush tool.
- **2** Select the Refine Edge Brush tool  $(\mathscr{C})$ . In the options bar, set up a brush with a size of **20** px and Hardness of **100**%.
- **3** Drag the Refine Edge Brush tool between the hair bun and the ends of the hair, where the selection needs to be improved. As you drag the Refine Edge Brush tool over the hair edge, you should see that the missing hair strands falling from the bun are now included in the visible areas.

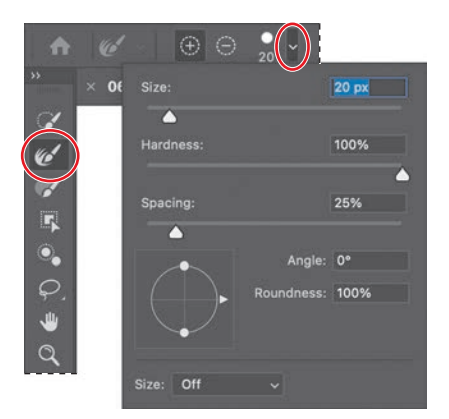

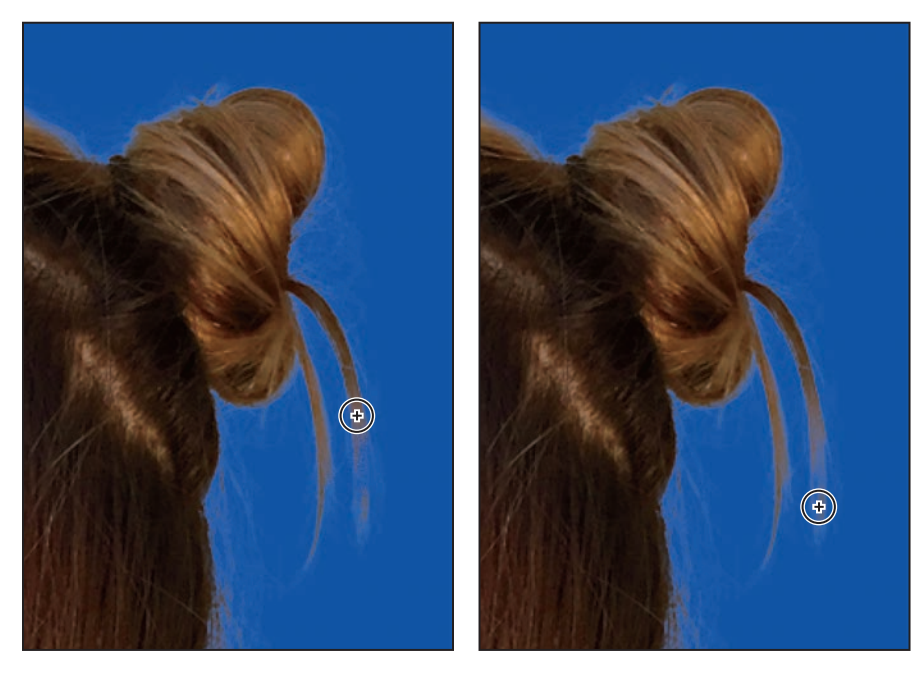

**4** Scroll down to the loop of hair that falls over the back of the shirt.

Select Subject correctly masked the background inside the hair loop. However, a more subtle hole above still needs to reveal the podcast background, so you'll use the Refine Edge Brush to add that hole to the mask.

**5** In the options bar, set up a Refine Edge brush with a size of **15** px, with a Hardness of **100**%.

<span id="page-18-0"></span>Julieanne Kost is an official Adobe Photoshop evangelist.

### **Tool tips from the Photoshop evangelist**

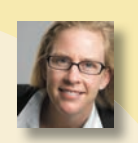

### **Zoom tool shortcuts**

Often when editing an image, you'll need to zoom in to work on a detail and then zoom out again to see the changes in context. Here are several keyboard shortcuts that make zooming faster and easier.

- **•** With any tool selected, press Ctrl (Windows) or Command (macOS) with the plus sign (+) to zoom in, or with the minus sign (-) to zoom out.
- **•** Double-click the Zoom tool in the Tools panel to return the image to 100% view.
- **•** When Scrubby Zoom is selected in the options bar, just drag the Zoom tool to the left to zoom out or to the right to zoom in.
- **•** Press Alt (Windows) or Option (macOS) to change the Zoom In tool to the Zoom Out tool, and click the image. Each Alt/Option-click reduces the image by the next preset increment, centering the image where you clicked.
- **6** Drag the Refine Edge Brush tool over the enclosed area that should be transparent. Gaps in the hair should become masked as transparent, and fine hairs are added to the visible edge.

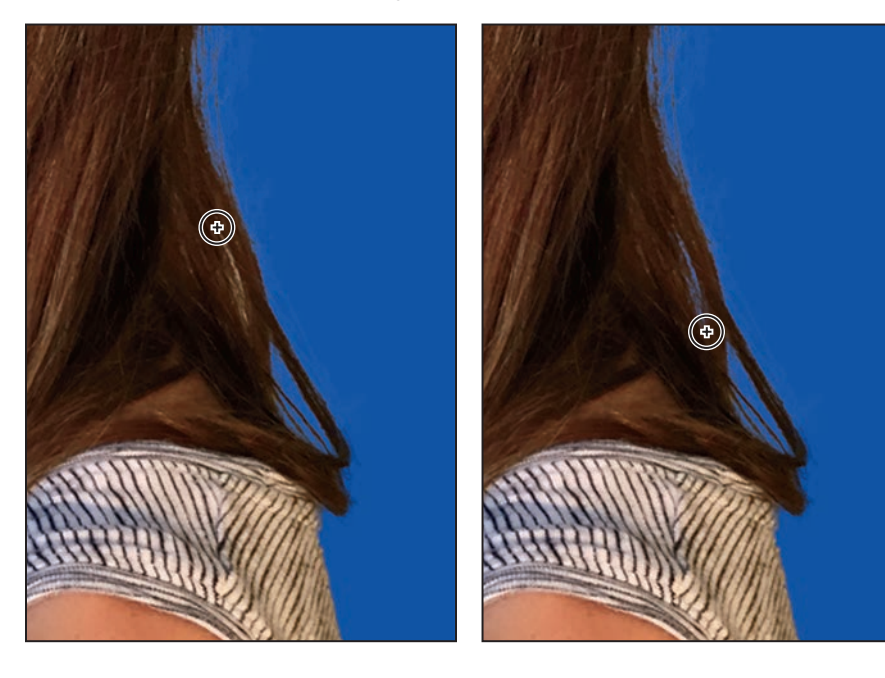

**7** Click the View option, and choose Black & White. This is another good way to check your mask. Inspect the mask at different magnifications, and when you're done, choose View > Fit On Screen. Black areas indicate transparency.

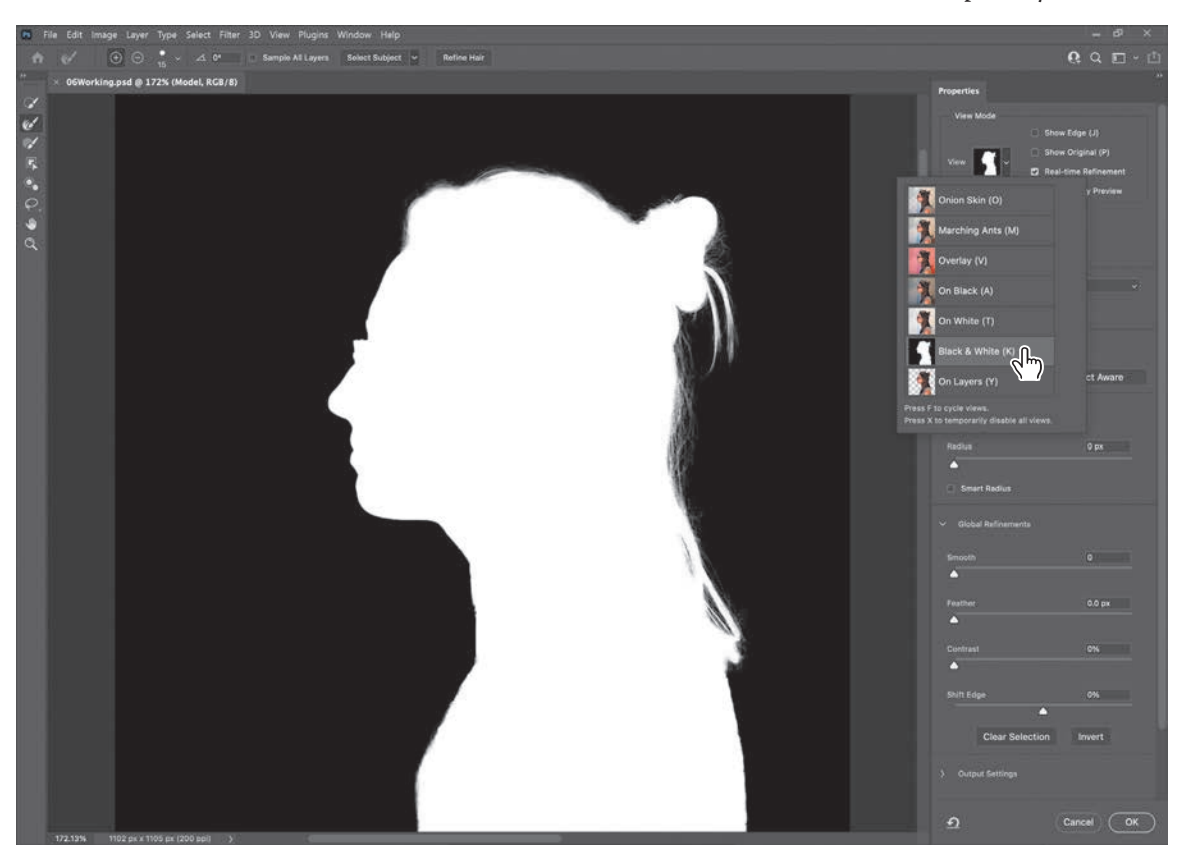

**Tip:** Gray pixels should appear only in transitional edges of a mask. All areas fully outside the subject should be solid black, and all areas fully inside should be solid white.

**Tip:** A quick way to remember what color to paint in a mask is the phrase "black conceals, white reveals."

If you see hairs or other details that are masked but should be visible, drag the Refine Edge brush over them. The finer the details you want to mask, the smaller you should set the Refine Edge brush size. It's OK if the brush size is slightly larger than the details you want to mask, and you don't have to drag the Refine Edge Brush tool precisely.

If you see Refine Edge Brush tool mistakes that need to be erased, such as inner areas incorrectly added to the mask, drag the Refine Edge Brush tool over the mistakes while holding down the Alt (Windows) or Option (macOS) key.

If you see individual spots or discrete areas that need to be fully visible or fully transparent, you can paint them out using the Brush tool, the third one down in the toolbox. To make areas visible, paint them with white; to make areas hidden, paint them with black.

### **Adjusting Global Refinements**

At this point the mask is in good shape, but needs to be tightened up a little. You can tune the overall appearance of the mask edge by adjusting the Global Refinements settings.

- **1** Click the View menu in the View Mode section of the Properties panel, and choose On Layers. This lets you preview adjustments over the Episode Background layer, which is behind the Model layer.
- **2** In the Global Refinements section, move the sliders to create a smooth, unfeathered edge along the face. The optimal settings depend on the selection you created, but they'll probably be similar to ours. We moved the Smooth slider to 1 to reduce the roughness of the outline, Contrast to 20% to sharpen the transitions along the selection border, and Shift Edge to −15% to move the selection border inward and help remove unwanted background colors from selection edges. (Adjusting Shift Edge to a positive number would move the border outward.)

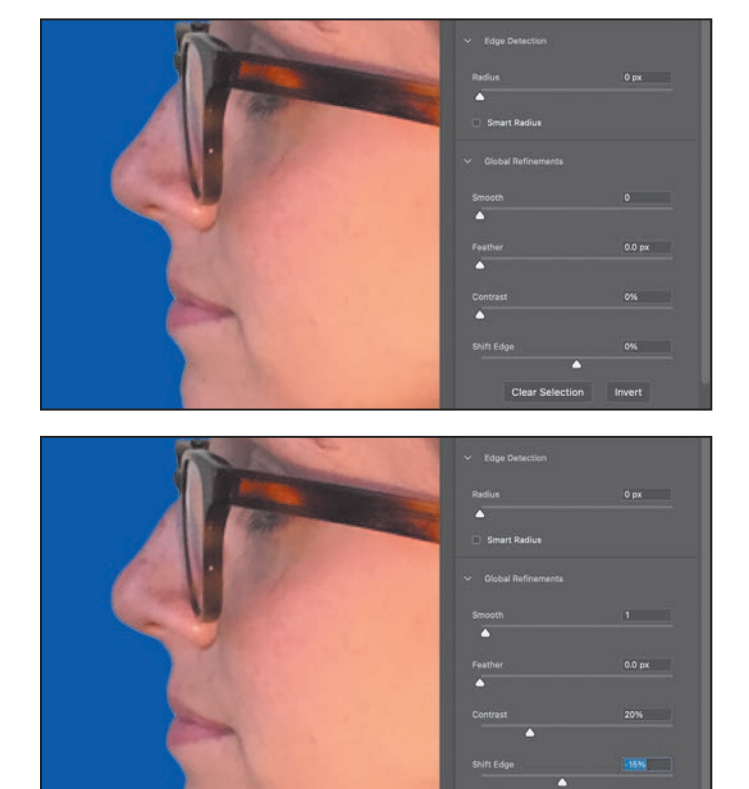

**3** Take one more look at this preview of the current mask over the background layer, and make any remaining corrections as needed.

Clear Selection

 **Note:** Pay attention to details while using Global Refinements. For example, if you adjust Smooth and the mask edge starts to round corners or grind down important details, that means Smooth is set too high. Similarly, setting Feather too high can create unsightly halos along the edge.

**Tip:** If you mask many images that need similar settings, click the Preset menu and choose Save Preset to create a named preset of Select and Mask properties that you can apply at any time.

### **Completing the mask**

When you're satisfied with the mask preview, you can create its final output as a selection, a layer with transparency, a layer mask, or a new document. For this project, we want to use this as a layer mask on the Model layer, which was selected when you entered Select And Mask.

- **1** If the Output Settings are hidden, click the disclosure icon () to reveal them.
- **2** Zoom in to 200% or more so that you can more easily see the light fringing around the face edge that's due to the Model layer's original background color seeping in behind the mask.
- **3** Select Decontaminate Colors to suppress those color fringes. If Decontaminate Colors creates unwanted artifacts, reduce the Amount until the effect looks the way you want. We set Amount to 25%.

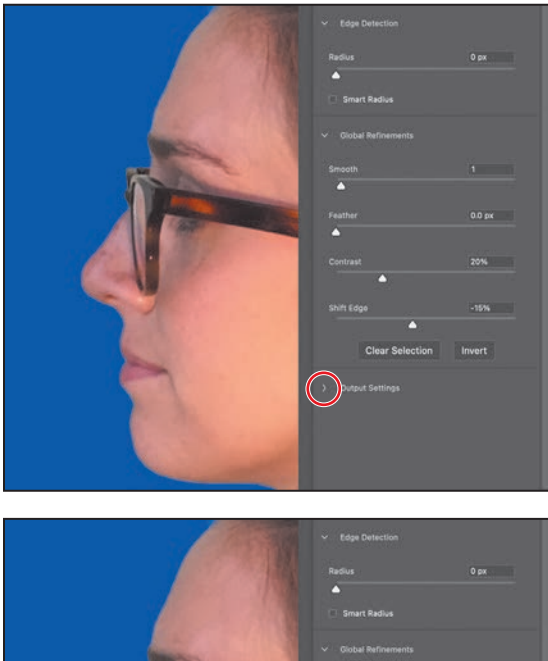

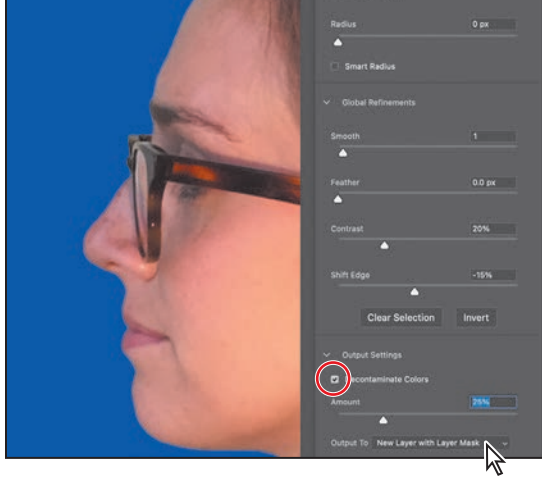

<span id="page-22-0"></span>**4** Choose New Layer With Layer Mask from the Output To menu. Then click OK.

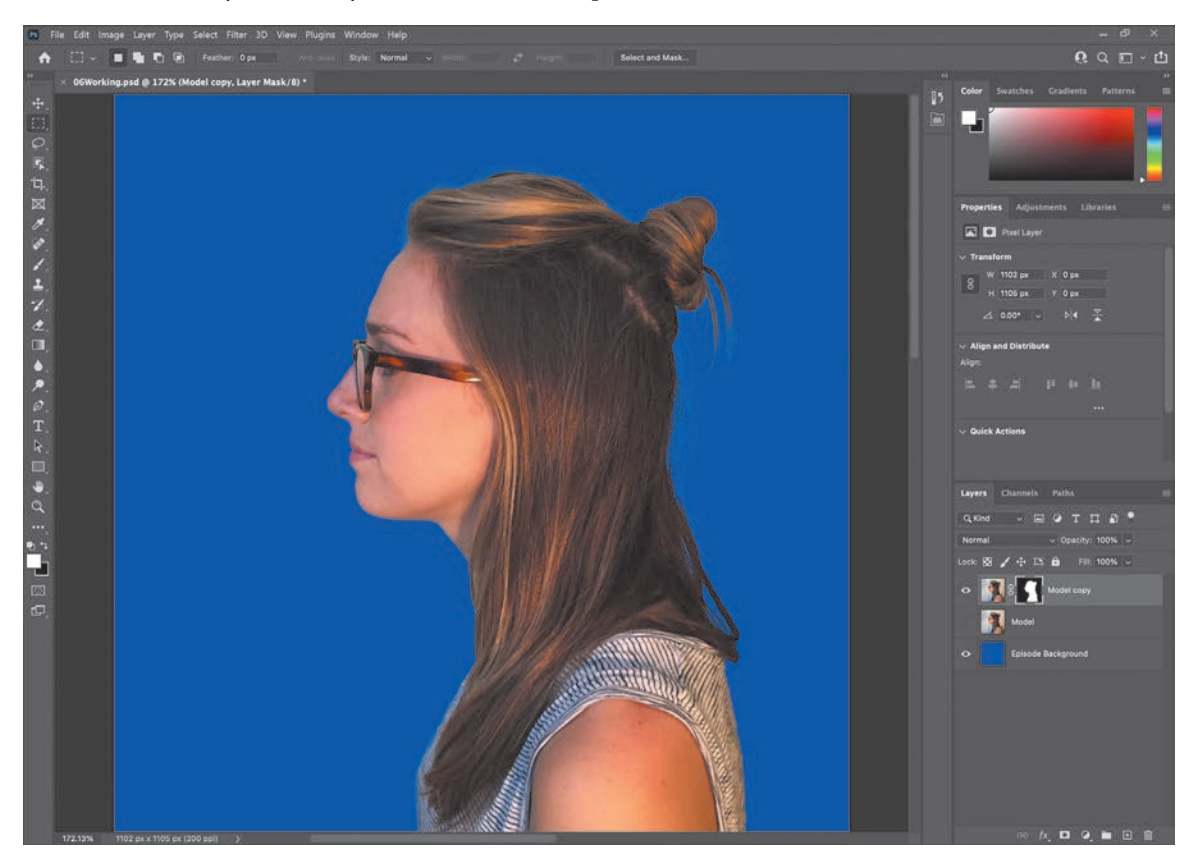

Clicking OK exits Select And Mask. In the Layers panel, the Model Copy layer now has a layer mask (pixel mask) that was generated by Select And Mask.

The layer was copied because using the Decontaminate Colors option requires generating new pixels. The original Model layer is preserved and automatically hidden. If you wanted to start over, you could delete the Model Copy layer, make the original Model layer visible again and selected, and open Select And Mask again.

If the mask isn't perfect, you can continue to edit it at any time. When a layer mask thumbnail is selected in the Layers panel, you can click the Select And Mask button in the Properties panel, click it in the options bar (if a selection tool is active), or choose Select > Select And Mask.

 **Note:** If you had not selected Decontaminate Colors, it would have been possible to choose a Layer Mask output option that would have added a layer mask to the Model layer without copying it.

**5** Save your work.

## <span id="page-23-0"></span>**[Creating a quick mask](#page-6-0)**

To change the color of the glasses frames, you'll use a quick mask, because you won't need the mask after you're done with this one task and so that you can create the mask by painting. First, you'll clean up the Layers panel.

**1** Hide the Episode Background layer so you can concentrate on the model. Make sure the Model copy layer is selected.

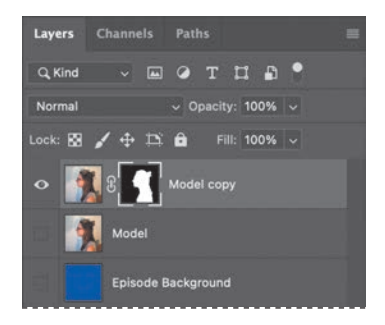

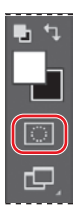

**Note:** If you are using a small display and the Tools panel is in single-column mode, the Quick Mask Mode button may be past the bottom of the screen. If the Tools panel is in two-column mode, the Quick Mask Mode button is at the bottom left corner of the panel.

**2** Click the Edit In Quick Mask Mode button near the bottom of the Tools panel. (Until now, you have been working in the default Standard mode.)

In Quick Mask mode, a red overlay appears as you make a selection, masking the area outside the selection the way a rubylith, or red acetate, was used to mask images in traditional print shops. (This idea is similar to the Overlay view mode you saw in Select And Mask.) You can apply changes only to the unprotected area that is visible and selected. Notice that the highlight color for the selected layer in the Layers panel is red, indicating you're in Quick Mask mode.

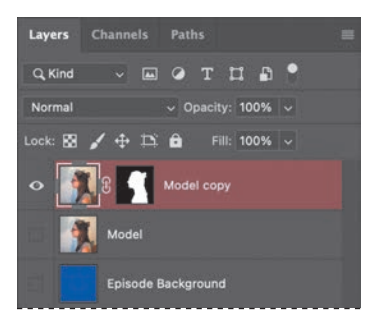

- **3** In the Tools panel, select the Brush tool ( $\angle$ ).
- **4** In the options bar, make sure that the mode is Normal. Open the Brush pop-up panel, and select a small brush with a diameter of 13 px and a Hardness of **100**%. Click outside the panel to close it.
- **5** Paint the earpiece of the glasses frames. (Magnify the view if it helps you paint more precisely.) The area you paint will appear red, creating a mask.

<span id="page-24-0"></span>**6** Continue painting with the Brush tool to mask the earpiece of the frames and the frame around the lenses. Reduce the brush size to paint around the lenses. You can stop where the earpiece goes under the hair.

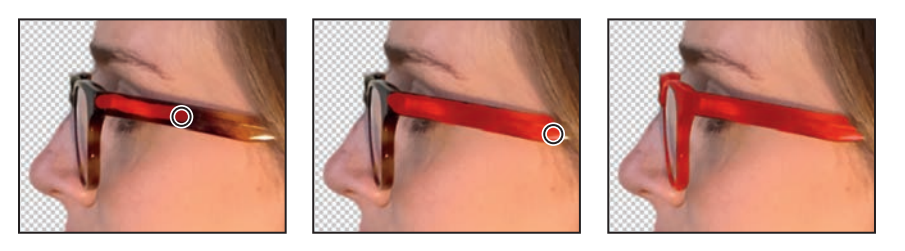

In Quick Mask mode, Photoshop treats the red overlay as a grayscale mask, where shades of gray correspond to degrees of mask transparency. When using a painting or editing tool in Quick Mask mode, keep these principles in mind:

- **•** Painting with black adds to the mask (the red overlay), subtracting from the selected area.
- **•** Painting with white erases the mask, adding to the selected area.
- **•** Painting with gray or reduced opacity adds semitransparent areas to the mask, where darker shades are more transparent (more masked).
- **7** Click the Edit In Standard Mode button  $\sqrt{2}$ , which is the same as the Enter Quick Mask Mode button.

Exiting Quick Mask mode converts the Quick Mask into a selection.

- **8** Choose Select > Inverse to select the area you originally masked.
- **9** Choose Image > Adjustments > Hue/Saturation. The selection is converted to a layer mask that restricts the Hue/Saturation adjustment to the unmasked area.
- **10** In the Hue/Saturation dialog box, change the Hue to +70. The new green color fills the glasses frame. Click OK.

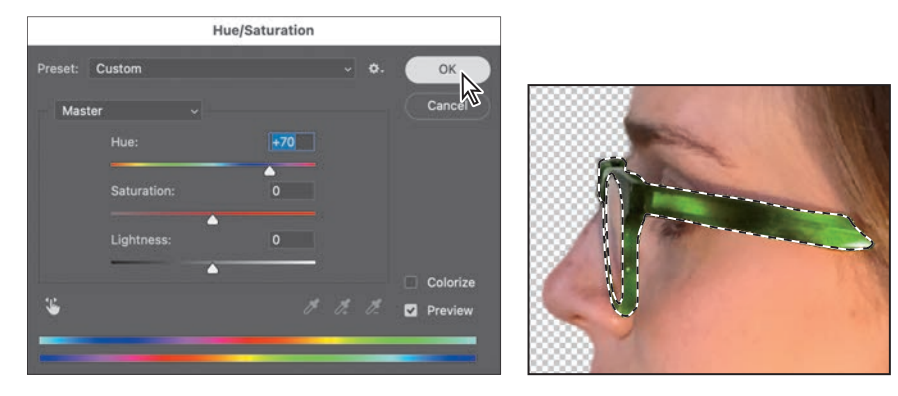

**11** Choose Select > Deselect.

**Tip:** Here, you're making a selection by painting the area you want to select. Compare this to Chapter 3, where you made selections using tools that create a selection marquee.

**Tip:** If you want to keep the selection for future use, save it as an alpha channel (Select > Save Selection); otherwise, it will be lost as soon as the area is deselected.

<span id="page-25-0"></span> **Note:** Photoshop provides several different ways to warp a layer. You'll use Puppet Warp because it's the easiest way to pivot part of an image, such as tilting the head back in this example.

### **[Manipulating an image with Puppet Warp](#page-6-0)**

The Puppet Warp feature gives you flexibility in manipulating an image. You can reposition areas, such as hair or an arm, just as you might pull the strings on a puppet. Place pins wherever you want to control movement. You'll use Puppet Warp to tilt the model's head back so she appears to be looking up.

- **1** Zoom out so you can see the entire model.
- **2** With the Model Copy layer selected in the Layers panel, choose Edit > Puppet Warp.

A mesh appears over the visible areas in the layer—in this case, the mesh appears over the model. You'll use the mesh to place pins where you want to control movement (or to ensure there is no movement).

**3** Click to add pins around the body and along the base of the head, as shown below. Each time you click, Puppet Warp adds a pin. About 10 to 12 pins should work.

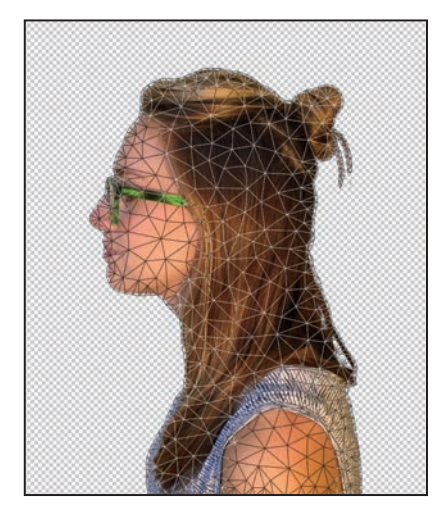

The pins you've added around the shirt will keep it in place as you tilt the head.

**4** Select the pin at the nape of the neck. A blue dot appears in the center of the pin to indicate that it's selected.

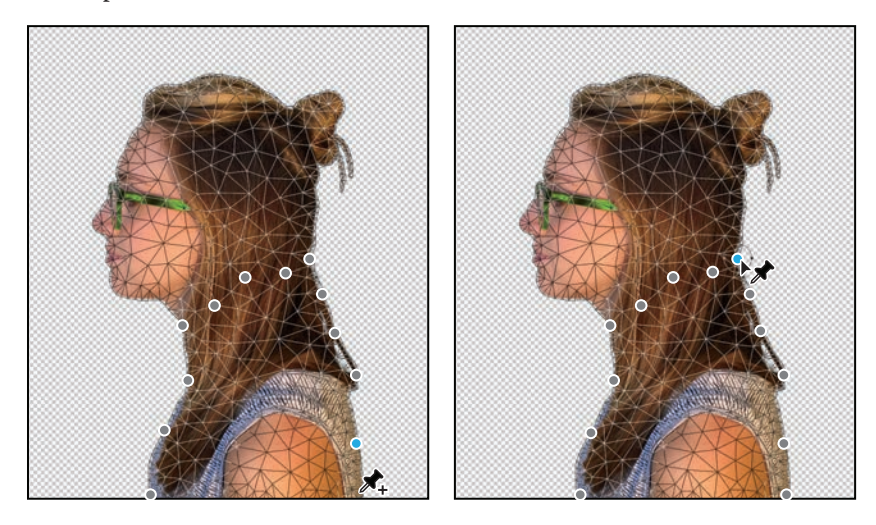

- <span id="page-26-0"></span>**5** Press Alt (Windows) or Option (macOS). A larger circle appears around the pin, and a curved double arrow appears next to it. Continue pressing Alt or Option as you drag the pointer to rotate the head backwards. You can see the angle of rotation in the options bar; you can enter **170** there to rotate the head back.
- **6** When you're satisfied with the rotation, click the Commit Puppet Warp button  $(\checkmark)$  in the options bar, or press Enter or Return.

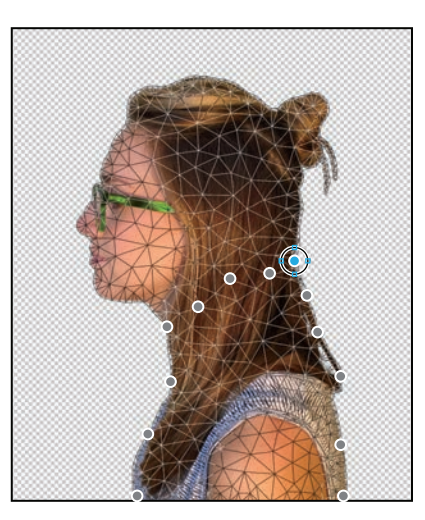

 **Note:** Be careful not to Alt-click or Optionclick the dot itself, or you'll delete the pin.

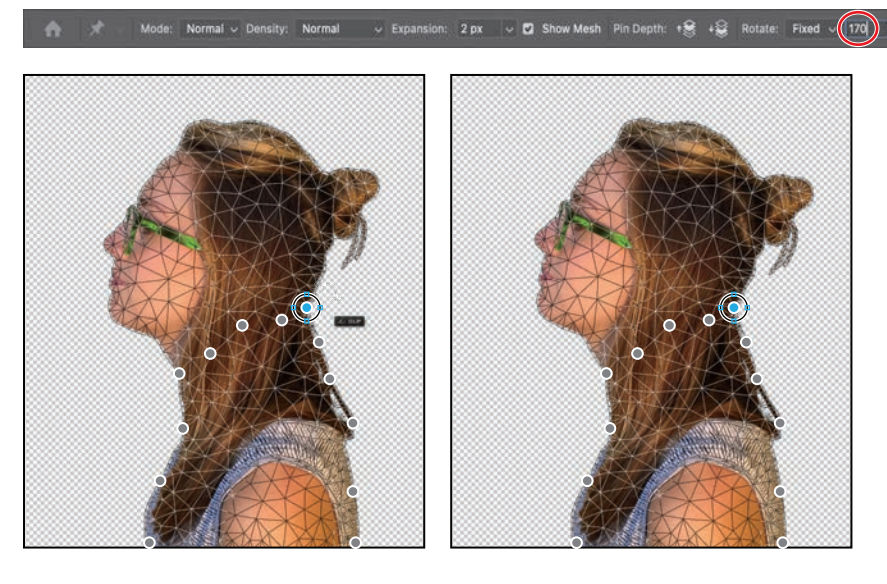

**7** Save your work so far.

### **[Using an alpha channel to create a shadow](#page-6-0)**

Just as different information in an image is stored on different layers, channels also let you access specific kinds of information. Alpha channels store selections as grayscale images. Color information channels store information about each color in an image; for example, an RGB image automatically has red, green, blue, and composite channels.

To avoid confusing channels and layers, think of channels as containing an image's color and selection information, and think of layers as containing painting, shapes, text, and other content.

<span id="page-27-0"></span>You'll first convert the transparent areas of the Model copy layer to a selection, and then fill it with black on another layer to create a shadow. Because the selection will be altered to make the shadow, you'll now save the current form of the selection as an alpha channel so that you can load it again later if needed.

- **1** In the Layers panel, Ctrl-click (Windows) or Command-click (macOS) the layer thumbnail icon for the Model Copy layer. The masked area is selected.
- **2** Choose Select > Save Selection. In the Save Selection dialog box, make sure New is chosen in the Channel menu. Then name the channel Model Outline, and click OK.

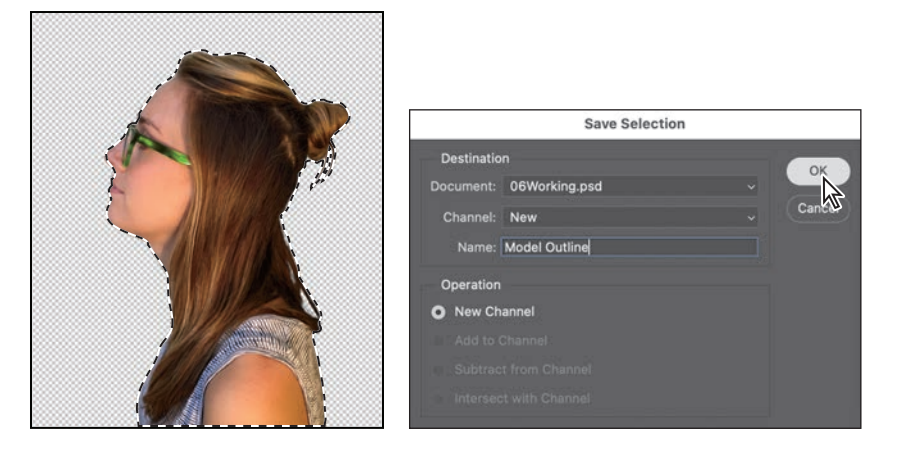

**Tip:** Now that the original selection outline of the model is saved as an alpha channel, you can reuse that selection at any time, even from another Photoshop document, by choosing the Select > Load Selection command.

Nothing changes in the Layers panel or in the document window. However, a new channel named Model Outline has been added to the Channels panel. The selection is still active.

### **About alpha channels**

As you work in Photoshop, you will eventually encounter alpha channels (saved selections). It's good to know a few things about them:

- **•** An image can contain up to 56 channels, including all color and alpha channels.
- **•** Alpha channels are 8-bit grayscale, storing 256 gray levels.
- **•** You can specify a name, color, mask option, and opacity for each channel. (The opacity affects the preview of the channel, not the image.)
- **•** All new channels have the same pixel dimensions as the containing document.
- **Prou can edit an alpha channel mask using painting tools and filters.**
- **•** You can convert alpha channels to spot-color channels.
- **•** The Select > Load Selection command lets you bring in an alpha channel from another document, as long as both documents have the same pixel dimensions.
- **3** Click the Create A New Layer icon (**F**) at the bottom of the Layers panel. Drag the new layer below the Model Copy layer so that the shadow will be below the image of the model. Double-click the new layer's name, and rename it **Shadow**.
- 4 With the Shadow layer selected, choose Select > Select And Mask. This loads the current selection into the Select And Mask task space.
- **5** Click the View menu in the View Mode section of the Properties panel, and choose On Black.
- **6** In the Global Refinements section, move the Shift Edge slider to +36%.
- **7** In the Output Settings section, make sure Selection is selected in the Output To menu, and then click OK.

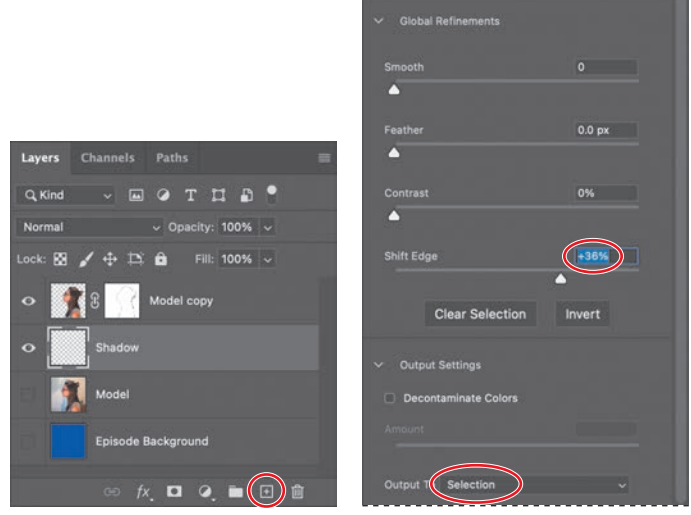

**8** Choose Edit > Fill. In the Fill dialog box, choose Black from the Contents menu, and then click OK.

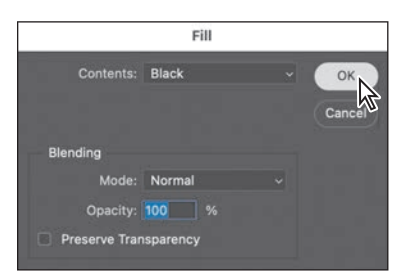

The Shadow layer displays a filled-in black outline of the model. Shadows aren't usually as dark as the person who casts them, so you'll reduce the layer opacity.

 **Note:** Some image file formats offer the option to save an alpha channel with the image document. If you use this option, Photoshop creates an alpha channel that includes all areas of the composite image that are not occupied by an opaque pixel.

<span id="page-29-0"></span>**9** In the Layers panel, change the layer opacity to **30**%.

The shadow is in exactly the same position as the model, where it can't be seen. You'll shift it.

- **10** Choose Select > Deselect to remove the selection.
- **11** Choose Edit > Transform > Rotate. Rotate the shadow by hand, or enter **−15**° in the Rotate field in the options bar. Then drag the shadow

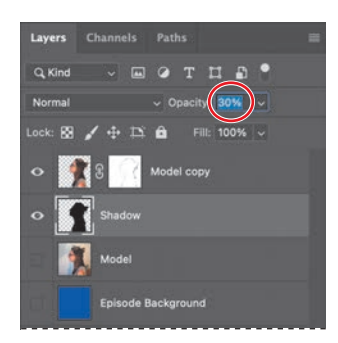

to the left, or enter 545 in the X field in the options bar. Click the Commit Transform button  $(\checkmark)$  in the options bar, or press Enter or Return, to accept the transformation.

X: 545.00 px  $\triangle$  Y: 602.00 px W: 100.00% oo H: 100.00%

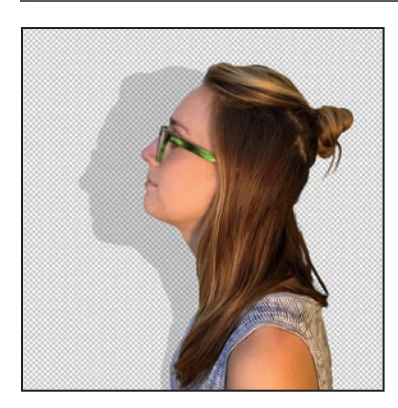

- **12** Click the eye icon for the Episode Background layer to make it visible, and delete the Model layer (the one without the mask).
- **13** Choose File > Save to save your work so far.

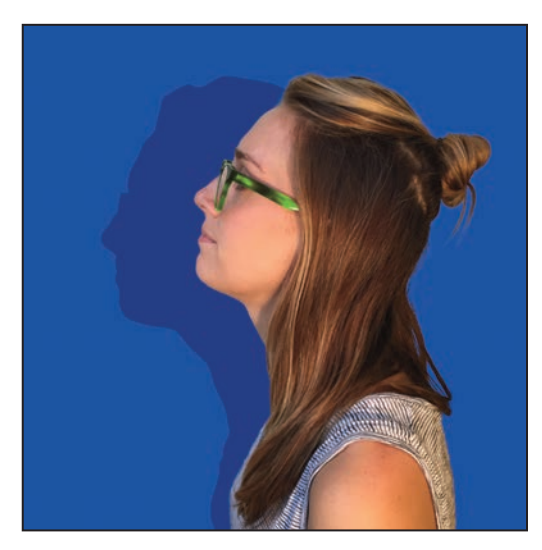

## <span id="page-30-0"></span>**[Creating a pattern for the background](#page-6-0)**

The design for the episode graphic incorporates a pattern into the background. You'll quickly create the pattern by customizing a vector graphic shape.

### **Customizing a polygon shape**

The background is based on star shapes. There is no star tool in Photoshop, but you can easily create one by customizing a shape drawn with the Polygon tool.

- **1** In the Lesson06 folder, open the document 06Pattern.psd.
- **2** Select the Polygon tool  $\left(\bigcirc\right)$ , which is grouped with the Rectangle tool. In the options bar, make sure the tool is set to **Shape**.

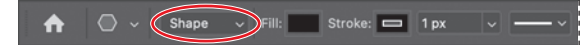

- **3** Hold down Shift and draw a polygon shape about 340 pixels wide. If it isn't centered on the square canvas, after drawing you can reposition it with the Move tool.
- **4** With the shape layer still selected, in the Appearance section of the Properties panel set the Fill to None, set the Stroke to **20px**, and apply a blue Stroke color slightly darker than the background; we used R=27, G=58, B=185.
- **5** Set the polygon Number of Sides to **8**, and set the Star Ratio to **70%**. When the Star Ratio is less than 100%, the number of sides becomes the number of points.

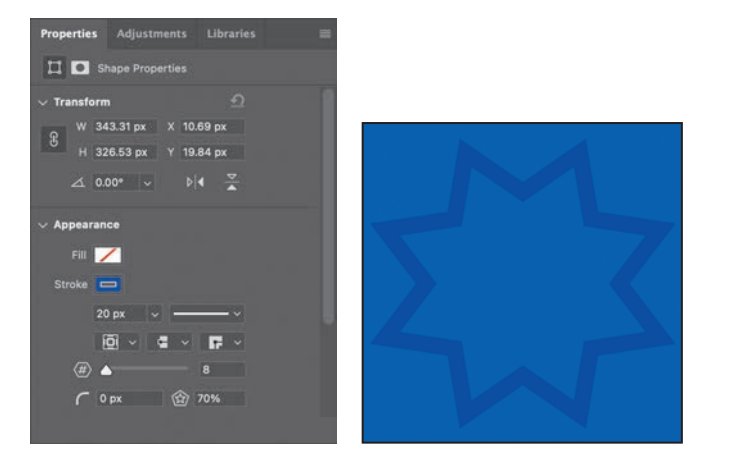

- **6** In the Layers panel, duplicate the star shape layer by dragging and dropping it on the Create A New Layer button.
- **7** In the Properties panel, change the Rotate angle to **24**.

 $\overline{k}$ 

 $\begin{array}{c} \mathcal{D} \leftarrow \leftarrow \leftarrow \end{array}$ 

<span id="page-31-0"></span>**8** Choose Edit > Free Transform Path, and hold down the Alt (Windows) or Option (macOS) key as you drag a corner handle to shrink the duplicate star layer to fit inside the larger star. Press Enter or Return to apply the transformation.

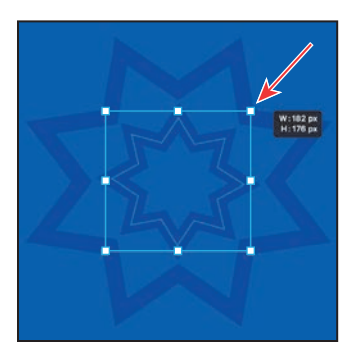

**9** Choose View > Pattern Preview to see how the design looks as a pattern. If a message appears, click OK. Only the original shape on the canvas is editable, but Pattern Preview updates to account for any changes you make.

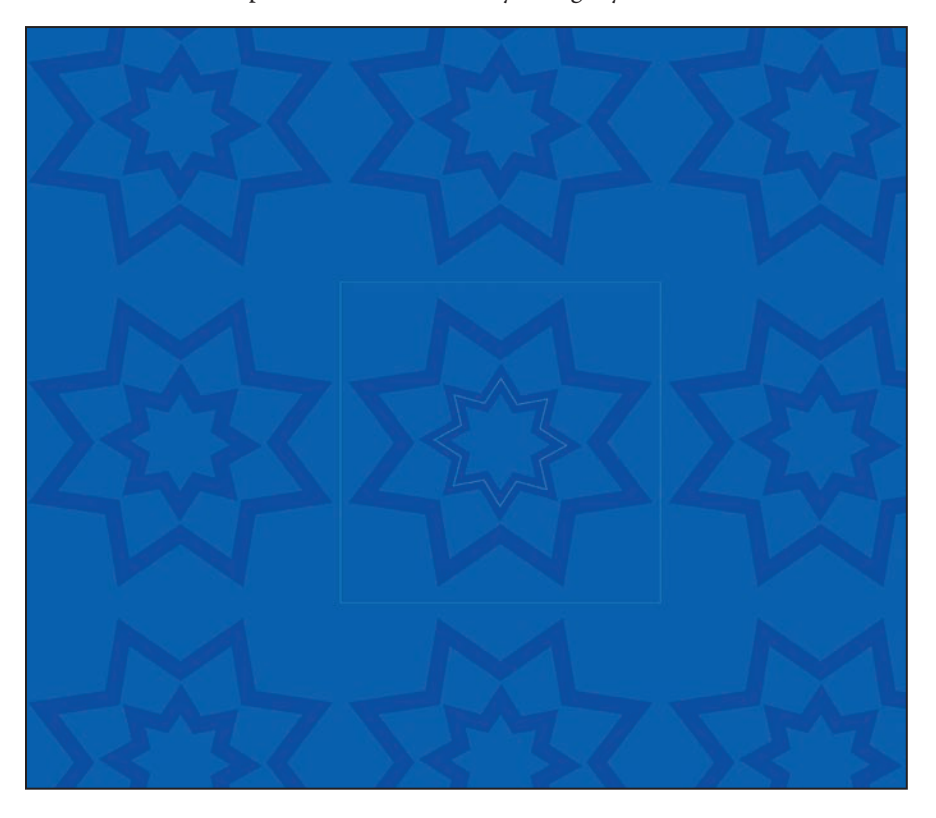

- <span id="page-32-0"></span>**10** Select the Move tool, select Polygon 1 (the large star) in the Layers panel, and look for a small circular handle inside the top-right star point. If you don't see the handle, make sure Show Transform Controls is selected in the options bar, and increase the view magnification.
- **11** Drag the handle to change the sharp star points to rounded points. We used a radius of 20 pixels. The pattern preview updates.

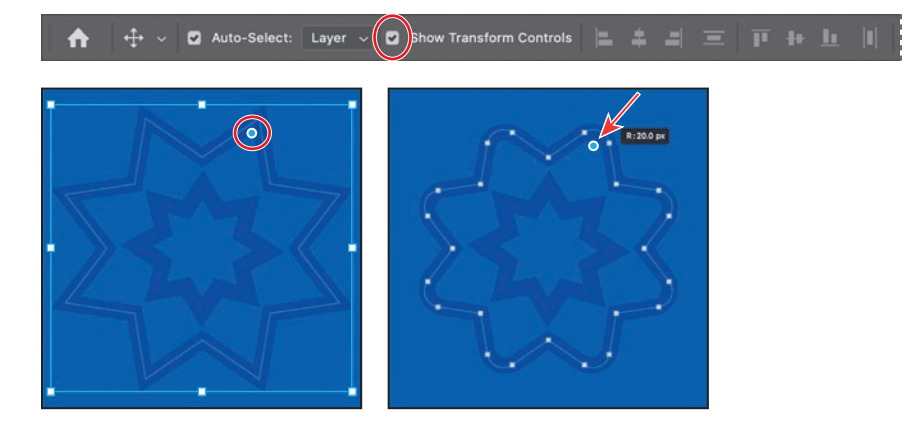

**12** In the Layers panel, select Polygon 1 copy (the small star). In the Properties panel, set the Number Of Points to **15** and reduce the Stroke Width to **15 px**.

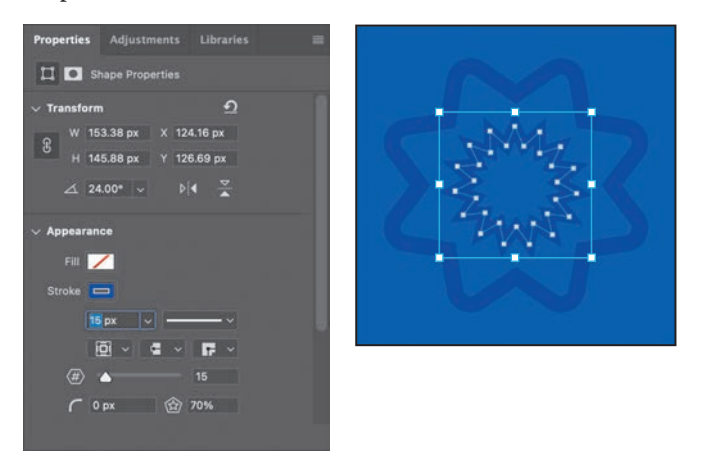

**13** Choose Edit > Define Pattern, name it **Podcast Pattern**, and click OK. This creates a pattern preset that you can use in any Photoshop document.

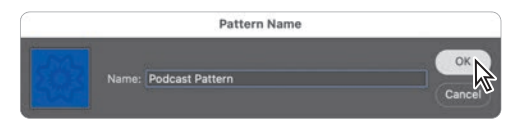

- <span id="page-33-0"></span>**14** Choose File > Save As, rename the file to 06Pattern\_Working.psd, and click Save. Click OK if the Photoshop Format Options dialog box appears.
- **15** Switch to 06Working.psd, and select the Episode Background layer.
- **16** In the Layers panel, click the Create New Fill Or Adjustment Layer button, and choose Pattern.
- **17** In the Pattern Fill dialog box, click the pattern picker, and at the bottom of the list, select the blue pattern you created. Set the angle to **45** degrees, set Scale to **35%**, and click OK.

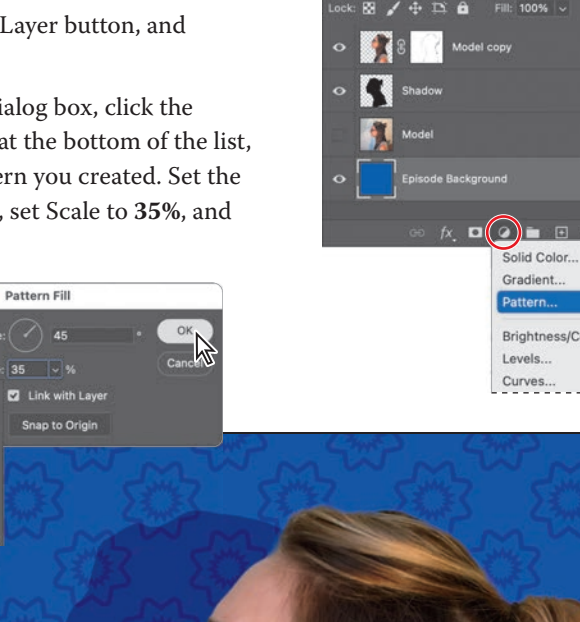

Layers Channels Paths

 $\bullet$ THA

 $100%$ 

Q Kind

Norma

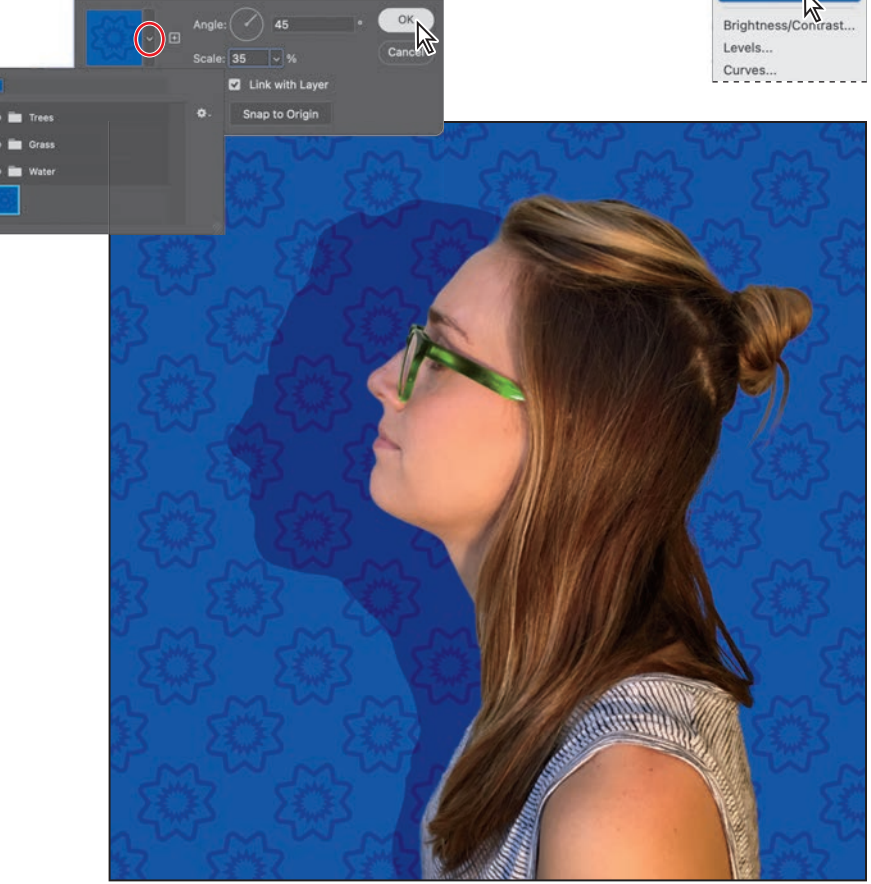

**18** Save your work. Your podcast background is ready for the next step!

### <span id="page-34-0"></span>**Review questions**

- **1** What is the benefit of using a quick mask?
- **2** When you have a selection created by a quick mask, what happens when you deselect?
- **3** When you save a selection as an alpha channel, where is the alpha channel stored?
- **4** How can you edit a mask in a channel once you've saved it?
- **5** How do channels differ from layers?

### **Review answers**

- **1** Quick masks are helpful for creating one-time selections. In addition, using a quick mask is an easy way to edit a selection using the painting tools.
- **2** As with any other selection, a quick mask selection disappears when you deselect it.
- **3** Alpha channels are stored in the Channels panel, along with the visible color channels.
- **4** You can paint in an alpha channel using black, white, and shades of gray.
- **5** Alpha channels are storage areas for saved selections. All layers set to be visible will be present in printed or exported output. But only the color channels are visible in printed or exported output; alpha channels are not. Layers contain information about image content, while alpha channels contain information about selections and masks.

# <span id="page-35-0"></span>**[INDEX](#page-8-0)**

#### **SYMBOLS**

3D Material Drop tool [393](#page--1-0) 3D Material Eyedropper tool [391](#page--1-0)

### **A**

actions playing [340](#page--1-0) recording [336–341](#page--1-0) sets [336](#page--1-0) stopping recording [340](#page--1-0) Actions panel [336](#page--1-0) Add Artboard button [344](#page--1-0) Add Audio option [277](#page--1-0) Add Layer Mask button [108](#page--1-0) Add Media button [268](#page--1-0) Add Noise filter [237](#page--1-0) Adjustment Brush tool. *See* Adobe Camera Raw: masked adjustments adjustment layers about [99–100](#page--1-0) Black & White [50](#page--1-0), [273](#page--1-0) Brightness/Contrast [235](#page--1-0) Channel Mixer [235](#page--1-0) Curves [17](#page--1-0), [114–115](#page--1-0), [313](#page--1-0) define[d 1](#page--1-0)7 Exposure [236](#page--1-0) Hue/Saturation [99](#page--1-0), [208](#page--1-0) Levels [124](#page--1-0), [306](#page--1-0) using in video [272](#page--1-0) Adobe After Effe[cts 3](#page--1-0)04 Adobe Bridge installing [3](#page--1-0) Load Files into Photoshop Layers command [221](#page--1-0) opening files in Camera Raw fro[m 28](#page--1-0)6 opening files in Photoshop fro[m 3](#page--1-0)6 previewing a fil[e 12](#page--1-0)2 Adobe Camera Raw about [285](#page--1-0) adjusting white balance in [290](#page--1-0) Basic panel [293](#page--1-0) cameras supported by [286](#page--1-0) Detail panel [296](#page--1-0) file formats for saving changes [304](#page--1-0) histogram [296](#page--1-0) masked adjustments [287](#page--1-0), [317](#page--1-0) Open as Object button [301](#page--1-0) opening images in [286](#page--1-0) profiles [289](#page--1-0)

saving files from [299–300,](#page--1-0) [304](#page--1-0) synchronizing settings across images [298](#page--1-0) using as a filter [317–318](#page--1-0) version [284](#page--1-0) workflow [288](#page--1-0) workspace [288](#page--1-0) Adobe Capture [212](#page--1-0) Adobe Creative Cloud mobile apps [212](#page--1-0) portfolio online [374](#page--1-0) Adobe Creative Cloud desktop application [3](#page--1-0), [7](#page--1-0) Adobe DNG (Digital Negative) file format [286](#page--1-0), [303](#page--1-0), [304](#page--1-0), [316](#page--1-0), [319](#page--1-0) Adobe Fonts [4](#page--1-0), [178](#page--1-0), [189](#page--1-0), [192](#page--1-0) Adobe Generator [342](#page--1-0) Adobe Illustrator [198](#page--1-0), [304](#page--1-0) Adobe InDesign [181](#page--1-0), [304](#page--1-0) Adobe Lightroom [11](#page--1-0) Adobe Lightroom Classic [302–303](#page--1-0) Adobe PDF (Portable Document Format) Photoshop PDF format [189](#page--1-0) printing on press [356](#page--1-0) Adobe Photoshop installing [3](#page--1-0) new features [2](#page--1-0) resetting default preferences [10](#page--1-0) starting [4](#page--1-0), [10](#page--1-0) work area [10–31](#page--1-0) Adobe Photoshop Classroom in a Book (2022 release) about [1](#page--1-0) lesson files and Web Editio[n](#page--1-0) 5 prerequisites [2](#page--1-0) Adobe Portfolio [374–376](#page--1-0) Adobe Raw profile [289](#page--1-0) Adobe Stock [11](#page--1-0) designing with [108](#page--1-0) Libraries panel import [89](#page--1-0) licensing [108](#page--1-0) Search Adobe Stock command [80](#page--1-0) Aligned option [47](#page--1-0) alpha channels [148](#page-11-0), [149](#page-12-0), [163](#page-26-0), [164](#page-27-0) anchor points [199](#page--1-0), [202](#page--1-0) animating Pan & Zoom effect [275](#page--1-0) position [274–275](#page--1-0) text [270–272](#page--1-0) zoom [273](#page--1-0)–[274](#page--1-0)

anti-aliasing [64](#page--1-0) application frame, Mac [13](#page--1-0) applying an edit [25](#page--1-0) arrow keys, nudging with [63–64](#page--1-0) artboards about [342](#page--1-0) adding [344](#page--1-0) duplicating [342](#page--1-0) exporting [350](#page--1-0) mobile devices and [345](#page--1-0) presets for sizes [344](#page--1-0) resizing [347](#page--1-0) Artboard tool [344](#page--1-0), [347](#page--1-0), [390](#page--1-0) Art History Brush tool [393](#page--1-0) audio adding to a video timeline [277](#page--1-0) fading [278](#page--1-0) muting [278–279](#page--1-0) shortening clips [277](#page--1-0) Audio track [277](#page--1-0) Auto-Align Layers [134](#page--1-0) automating tasks [336–342](#page--1-0) Auto-Select option [103](#page--1-0)

### **B**

Background Eraser tool [393](#page--1-0) background layer about [76](#page--1-0), [78](#page--1-0) converting to a regular layer [78](#page--1-0), [338](#page--1-0) erasing [81](#page--1-0) background, removing [149](#page-12-0) barrel distortion, correcting [129](#page--1-0) Basic panel (in Camera Raw) [293](#page--1-0) batch processing. *See* actions Before/After views, Adobe Camera Raw [287](#page--1-0) bitmap images overview [10](#page--1-0) vector graphics vs. [196–197](#page--1-0) black and white, converting color images in Photoshop [50](#page--1-0) black point [293](#page--1-0) Black & White adjustment layer [50](#page--1-0), [273](#page--1-0) blemishes, removing [44](#page--1-0), [382](#page--1-0) Blend Images Together option [123](#page--1-0) blending colors with a photograph [251](#page--1-0) blending modes applying to layers [85](#page--1-0) deciding which to use [86](#page--1-0) definitio[n 8](#page--1-0)4 previewing [85](#page--1-0), [86](#page--1-0) Bloat tool in the Liquify filte[r 22](#page--1-0)9 blog, Photoshop tips and info [7](#page--1-0) blur camera shake, removing [144](#page--1-0) Field Blur [120](#page--1-0) Iris Blur [118–119](#page--1-0), [120](#page--1-0), [234](#page--1-0) Path Blur [120](#page--1-0), [121](#page--1-0) restore noise [121](#page--1-0) Spin Blur [120](#page--1-0)

surface blur [314–316](#page--1-0) Tilt-Shift [120](#page--1-0) Blur Effects pane[l 12](#page--1-0)1 Blur Gallery [118–121](#page--1-0) Blur tool [394](#page--1-0) borders, adding [81](#page--1-0), [103](#page--1-0) Bridge. *See* Adobe Bridge brightening an image [114–115](#page--1-0), [124](#page--1-0) Brightness/Contrast adjustment layer [235](#page--1-0) bristle tips [244](#page--1-0) Browse In Bridge command [36](#page--1-0) brushes loading with color [249](#page--1-0) presets. *See* brush presets rotation angle [252](#page--1-0) settings [245](#page--1-0) Brushes panel [251](#page--1-0) Brush, in Adobe Camera Raw [295](#page--1-0) brush presets exporting [252](#page--1-0) loading [251–253](#page--1-0) painting with [254–256](#page--1-0) Brush Settings panel [245](#page--1-0) Brush tool [392](#page--1-0) about [20](#page--1-0) Paint Symmetry [257](#page--1-0) setting options [160](#page-23-0) Burn tool [394](#page--1-0) buttons creating [323–342](#page--1-0) duplicating [331](#page--1-0)

### **C**

calibration, monitor [362](#page--1-0) Calibration panel, in Adobe Camera Raw [295](#page--1-0) Camera Raw. *See* Adobe Camera Raw camera raw images creating [286](#page--1-0) opening [286–287](#page--1-0) sharpening [296](#page--1-0) Camera Shake Reduction filte[r 14](#page--1-0)4 Canvas Size command [338](#page--1-0) CC Libraries. *See* Libraries, Creative Cloud center point, selecting from [68](#page--1-0) channel masks [149](#page-12-0) Channel Mixer adjustment layer [235](#page--1-0) channels about [148](#page-11-0) alpha channels [163](#page-26-0), [164](#page-27-0) shadow created with [163](#page-26-0) Character panel [91](#page--1-0), [191](#page--1-0) character styles [181](#page--1-0) checkerboard transparency indicator [81](#page--1-0) chromatic aberration [129](#page--1-0) Clarity option [306](#page--1-0) Classroom in a Book. *See* Adobe Photoshop Classroom in a Book (2022 release) Clean Brush After Every Stroke icon [248](#page--1-0)

Clean Brush option [249](#page--1-0) clipping masks about [149](#page-12-0), [175](#page--1-0) creating [100](#page--1-0), [178–180](#page--1-0), [359](#page--1-0) indicator [179](#page--1-0) shortcut [179](#page--1-0) Clone Stamp tool [392](#page--1-0) closing a Photoshop fil[e 1](#page--1-0)3 Cloud Documents about [55](#page--1-0) dialog box [18](#page--1-0) opening [11](#page--1-0), [56](#page--1-0) saving [56](#page--1-0) Clouds filte[r 8](#page--1-0)9 CMYK color mode, converting to [364](#page--1-0) CMYK color model [362](#page--1-0), [363](#page--1-0) collaborating libraries and [212](#page--1-0) sharing an image [12](#page--1-0) color additive [363](#page--1-0) adjusting overall [40](#page--1-0) changing foreground [18](#page--1-0) converting to black and white [50](#page--1-0) default foreground and background [234](#page--1-0) default text [178](#page--1-0) fonts [191](#page--1-0) management. *See* color management mixing with the Mixer Brush [248](#page--1-0) out-of-gamut [364](#page--1-0) previewing gamut clipping [364](#page--1-0) sampling [18](#page--1-0), [245](#page--1-0) selecting by [54](#page--1-0) softening edge transitions [64](#page--1-0) Color blending mode [86](#page--1-0), [230](#page--1-0) Color Burn blending mode [86](#page--1-0) color casts, removing [40](#page--1-0) color channels [149](#page-12-0) color comp [372](#page--1-0) Color Dodge blending mode [86](#page--1-0) color gamut. *See* gamut Color Grading panel, in Adobe Camera Raw [295](#page--1-0) Colorize [387](#page--1-0) color management [362–365](#page--1-0), [363](#page--1-0) Color Mixer panel, in Adobe Camera Raw [295](#page--1-0) Color panel [28](#page--1-0) color profile. *See* profiles, color Color Range command [312](#page--1-0) Color Replacement tool [392](#page--1-0) color samplers in Adobe Camera Raw [287](#page--1-0) Color Sampler tool [391](#page--1-0) color separations [372](#page--1-0) Color Settings dialog box [363–364](#page--1-0) color settings, saving and restoring [6](#page--1-0) color space [362](#page--1-0) color theme, for user interface [30](#page--1-0)

combining images by dragging layers [79–82](#page--1-0) in a panorama [122–125](#page--1-0) with different perspectives [141–144](#page--1-0) committing (applying) an edit [25](#page--1-0) compositing. *See* combining images Content-Aware Crop [126](#page--1-0) Content-Aware Fill [135](#page--1-0) Content-Aware Fill for panoramas [122](#page--1-0), [123](#page--1-0) Content-Aware Move tool [139](#page--1-0), [392](#page--1-0) Content-Aware Patch tool [45](#page--1-0) Content panel, in Bridge [37](#page--1-0) context menus annotations [189](#page--1-0) type [180](#page--1-0), [184](#page--1-0) using [20](#page--1-0) Contrast slider in Camera Raw [293](#page--1-0) Control Timeline Magnification slider [269](#page--1-0) Convert for Smart Filters [317](#page--1-0) converting images to black and white [50](#page--1-0) Copy command [79](#page--1-0) copying anti-aliasing edges [64](#page--1-0) commands [71](#page--1-0) images [105](#page--1-0), [367](#page--1-0) images, and centering [79](#page--1-0) layers [79](#page--1-0), [79–81](#page--1-0) selections [70](#page--1-0), [71](#page--1-0) settings in Camera Raw [298](#page--1-0) Copy Merged command [71](#page--1-0) corner points [199](#page--1-0) Count tool [391](#page--1-0) Create Video Timeline [267](#page--1-0) Creative Cloud. *See* Adobe Creative Cloud Crop and Straighten Photos command [39](#page--1-0) Crop tool [38–39](#page--1-0), [72–73](#page--1-0) in Adobe Camera Raw [287](#page--1-0) clearing settings [39](#page--1-0) crop shield [38](#page--1-0) leveling [38](#page--1-0) Cross Fade transition [276](#page--1-0) Curvature Pen tool [197](#page--1-0), [198](#page--1-0), [201](#page--1-0), [394](#page--1-0) curved paths [199](#page--1-0) Curve panel, in Adobe Camera Raw [295](#page--1-0) Curves adjustment layers [17–18, 114](#page--1-0), [313](#page--1-0) customizing the user interface [30](#page--1-0) Custom Shape tool [395](#page--1-0)

### **D**

Darken blending mode [86](#page--1-0) Darker Color blending mode [86](#page--1-0) Decontaminate Colors option [159](#page-22-0) Default Foreground And Background Colors [234](#page--1-0) defaults, resetting [5](#page--1-0), [10](#page--1-0) Define Custom Shape comman[d 21](#page--1-0)3 Define Pattern comman[d 16](#page-32-0)9

Delete Cropped Pixels option [38](#page--1-0) deleting documents from Adobe Camera Raw [287](#page--1-0) from Cloud Documents [57](#page--1-0) Depth Blur [387](#page--1-0) depth map [119](#page--1-0), [295](#page--1-0) depth of field extending [132](#page--1-0) narrowing [387](#page--1-0) Deselect command [23](#page--1-0), [60](#page--1-0) Deselect Layers command [23](#page--1-0) Detail panel in Camera Raw [296](#page--1-0) Difference blending mod[e 8](#page--1-0)6 Difference Clouds filt[er 2](#page--1-0)34 Direct Selection tool [199](#page--1-0), [207](#page--1-0), [395](#page--1-0) Discover panel [6](#page--1-0) discretionary ligatures [191](#page--1-0) distortions, correcting [141](#page--1-0) DNG. *See* Adobe DNG (Digital Negative) file format docking panels [27](#page--1-0) document size, displaying [105](#page--1-0) document window fitting image t[o 6](#page--1-0)9 scrolling [16](#page--1-0) status bar [14](#page--1-0) Dodge tool [311–312](#page--1-0), [394](#page--1-0) dots per inch (dpi) [36](#page--1-0) drag-and-drop importing [89](#page--1-0) Drop Shadow layer style [333](#page--1-0), [338](#page--1-0) drop shadows [94–95](#page--1-0), [96](#page--1-0) duplicating areas of a scene [135](#page--1-0) buttons [331–335](#page--1-0) images [105](#page--1-0), [367](#page--1-0) layers [331](#page--1-0) duration of video clips, changing [269](#page--1-0) Dust & Scratches filter [48](#page--1-0)

### **E**

Edit In Quick Mask Mode button [160](#page-23-0) educators, resources for [7](#page--1-0) Ellipse tool [395](#page--1-0) Elliptical Marquee tool [390](#page--1-0) centering selection [68](#page--1-0) circular selections with [62](#page--1-0) in Tools panel [54](#page--1-0) emoji fonts [191](#page--1-0) Enhance Edge option [59](#page--1-0) enlargement [386](#page--1-0) Eraser tool [393](#page--1-0) Exclusion blending mode [86](#page--1-0) Export As command [350](#page--1-0), [351](#page--1-0) exporting artboards [350](#page--1-0) brushes [252](#page--1-0) Camera Raw file[s 286, 299–30](#page--1-0)4 layers as separate file[s 35](#page--1-0)1 layer visibility [171](#page-34-0) video [279](#page--1-0) Exposure adjustment layer [236](#page--1-0)

Eyedropper tool [18](#page--1-0), [19](#page--1-0), [245](#page--1-0), [391](#page--1-0) eye icon, in the Layers panel [77](#page--1-0)

### **F**

face adjustments with healing tools [309](#page--1-0) with Liquify filte[r 116, 22](#page--1-0)4 with Skin Smoothing filte[r 38](#page--1-0)2 with Smart Portrait filte[r 38](#page--1-0)6 Face-Aware Liquify filte[r 11](#page--1-0)6 Fade With Black transitions [276](#page--1-0) fading audio [278](#page--1-0) Farrer, Lisa [407](#page--1-0) Faulkner, Andrew [260](#page--1-0) Feather command [64](#page--1-0) feathering [64](#page--1-0) Field Blur [120](#page--1-0) file formats. *See* name of format file sizes, differing among form[ats 3](#page--1-0)16 fills foreground color [103](#page--1-0) gradient [93](#page--1-0) pattern [107](#page--1-0), [170](#page-33-0) filmstrip, Adobe Camera Ra[w 28](#page--1-0)7 filter[s 38](#page--1-0)5 adding clouds with [88](#page--1-0) Add Noise [237](#page--1-0) Camera Raw Filter [317](#page--1-0) Camera Shake Reduction [144](#page--1-0) Difference Cloud[s 23](#page--1-0)4 Dust & Scratches [48](#page--1-0) Lighting Effect[s 23](#page--1-0)8 Liquify [224–225](#page--1-0) Neural Filters [380](#page--1-0) Smart Sharpen [48](#page--1-0), [337](#page--1-0) where to find differe[nt 3](#page--1-0)85 Find. *See* Search command Fit On Screen command [69](#page--1-0) fitting image in window [68](#page--1-0) Flatten Image command. *See* flattening flattening [41,](#page--1-0) [105,](#page--1-0) [356](#page--1-0) focus, adjusting [132](#page--1-0) fonts alternates [191](#page--1-0) changing in the options bar [23](#page--1-0) color [191](#page--1-0) emoji [191](#page--1-0) Font Similarity [189](#page--1-0) installing [4](#page--1-0) OpenType [191](#page--1-0) PostScript [174](#page--1-0), [191](#page--1-0) previewing in context [177](#page--1-0) selecting [176](#page--1-0) special characters [190](#page--1-0) Type [1](#page--1-0) [174](#page--1-0) variable [191](#page--1-0) Font Similarity option [189](#page--1-0) Foreground color swatch [89](#page--1-0) forum, Photoshop community [7](#page--1-0) four-color printing [364](#page--1-0) fractions [191](#page--1-0)

frames [323](#page--1-0) Frame tool [323](#page--1-0), [390](#page--1-0) Freeform Pen tool [197](#page--1-0), [394](#page--1-0) freehand selections [65–66](#page--1-0) Free Transform command [222](#page--1-0), [224](#page--1-0) moving with [227](#page--1-0) options bar settings [345](#page--1-0) resizing with [87](#page--1-0) rotating with [183](#page--1-0)

### **G**

gamut colors outside of [364–365](#page--1-0) define[d 36](#page--1-0)2 Gamut Warning [364–365](#page--1-0) Generator. *See* Adobe Generator GIF (Graphics Interchange Format) file format [342](#page--1-0) Global Light option [94](#page--1-0) glyph alternates [183](#page--1-0) Glyphs panel [190](#page--1-0), [191](#page--1-0) Go To First Frame button [276](#page--1-0) GPU. *See* graphics hardware Gradient Picker [93](#page--1-0) gradients, listing by name [93](#page--1-0) Gradients panel [97](#page--1-0) Gradient tool [93](#page--1-0), [393](#page--1-0) Graduated Filter, Adobe Camera Raw [295](#page--1-0) Graham, Jay [302](#page--1-0), [407](#page--1-0) graphics hardware [3](#page--1-0) grid in Adobe Camera Raw [287](#page--1-0) in Lens Correction filte[r 13](#page--1-0)0 guides adding [175](#page--1-0) ruler [328](#page--1-0) Smart Guides [216](#page--1-0)

#### **H**

Hand tool [68](#page--1-0) in Adobe Camera Raw [287](#page--1-0) Hard Light blending mode [86](#page--1-0) Hard Mix blending mode [86](#page--1-0) HDR in Camera Raw [316](#page--1-0) Healing Brush tool [44](#page--1-0), [309](#page--1-0), [392](#page--1-0) HEIF format [119](#page--1-0) Help, Photoshop [7](#page--1-0) hiding layers [80](#page--1-0) selection edges [64–65](#page--1-0) HiDPI graphics export [352](#page--1-0) resolution [35](#page--1-0) high resolution [35](#page--1-0) histogram Camera Raw [287](#page--1-0), [296](#page--1-0) Levels adjustment layer [41](#page--1-0), [307](#page--1-0), [361](#page--1-0) History Brush tool [393](#page--1-0) History panel [233–239](#page--1-0) Home screen [11](#page--1-0)

Horizontal Type Mask tool [394](#page--1-0) Horizontal Type tool [23](#page--1-0), [91](#page--1-0), [176](#page--1-0), [394](#page--1-0) hue, adjusting for printing [367](#page--1-0) Hue blending mode [86](#page--1-0) Hue/Saturation adjustment layers [17](#page--1-0), [161](#page-24-0), [208](#page--1-0)

#### **I**

Illustrator. *See* Adobe Illustrator importing audio [277](#page--1-0) embedded Smart Objects [341](#page--1-0) multiple files from Bridg[e 22](#page--1-0)1 video [267](#page--1-0) InDesign. *See* Adobe InDesign Info panel [323](#page--1-0), [328](#page--1-0) inkjet printers [372](#page--1-0) Inner Shadow layer style [179](#page--1-0) installing the softwar[e](#page--1-0) 3 interface. *See* user interface International Color Consortium (ICC) [362](#page--1-0) iPad, Apple [55](#page--1-0) iPhone, designing for [344](#page--1-0) Iris Blur [118–119](#page--1-0), [120](#page--1-0), [234](#page--1-0) Isolate Layers command [85](#page--1-0)

### **J**

JPEG (Joint Photographic Experts Group) file format Camera Raw and [286](#page--1-0), [299](#page--1-0), [304](#page--1-0) compared to other formats [304](#page--1-0) Export As [350](#page--1-0) image quality degradation [303](#page--1-0) type quality [189](#page--1-0) web design [342](#page--1-0)

#### **K**

Kent, Lynette [260](#page--1-0) keyboard shortcuts customizing [250](#page--1-0) duplicating [70](#page--1-0) list of [396–397](#page--1-0) keyframes appearance of [271](#page--1-0) moving to the next or previous [274](#page--1-0) using to animate text [270](#page--1-0) Kost, Julieanne [2](#page--1-0), [7](#page--1-0), [60](#page--1-0), [155](#page-18-0), [180](#page--1-0), [197](#page--1-0), [250](#page--1-0)

### **L**

Large Document Format [304](#page--1-0) Lasso tool [390](#page--1-0) Lasso tools [54](#page--1-0), [65–66](#page--1-0) layer comps [104](#page--1-0) layer effects adding [94–99](#page--1-0) updating [102](#page--1-0) layers about [76](#page--1-0) adding [88–89](#page--1-0) aligning [80](#page--1-0)

Background [78](#page--1-0) blending modes [84–85](#page--1-0) converting Background to regular [338](#page--1-0) converting to Background [78](#page--1-0) copying [79–81](#page--1-0) copying and centering [79](#page--1-0), [83](#page--1-0) copying and merging [71](#page--1-0) copying and pasting [79](#page--1-0) copying to other [79](#page--1-0) duplicating [84](#page--1-0), [331](#page--1-0) effects. *See* layer effects; *See also* layer styles erasing [81–83](#page--1-0) exporting individually [351](#page--1-0) flattening [105,](#page--1-0) [106](#page--1-0) generating images from [342](#page--1-0) groups [328](#page--1-0) hiding and showing [77](#page--1-0), [80](#page--1-0), [81](#page--1-0) linking [87–89](#page--1-0) locking [77](#page--1-0) masks [149](#page-12-0) merging visible [105](#page--1-0) opacity [84](#page--1-0) overview [76](#page--1-0) painting [230](#page--1-0) rearranging [82–84](#page--1-0) removing pixels from [81–83](#page--1-0) renaming [79](#page--1-0) resizing [87–89](#page--1-0) rotating [87](#page--1-0) saving in GIF or JPEG formats [76](#page--1-0) selecting [18](#page--1-0) showing and hiding [80](#page--1-0) styles. *See* layer styles thumbnail icons [77](#page--1-0) transforming [87](#page--1-0) transparency [84–85](#page--1-0) type [91](#page--1-0) Layers panel overview [77–78](#page--1-0) Quick Mask mode indicator [160](#page-23-0) searching within [85](#page--1-0) layer styles [385](#page--1-0) adding to type [179](#page--1-0) applying [92–95](#page--1-0), [94–97](#page--1-0) in Creative Cloud Libraries [95](#page--1-0) Drop Shadow [94](#page--1-0), [98](#page--1-0), [333](#page--1-0), [338](#page--1-0) multiple instances of effect[s 10](#page--1-0)1 overview [92](#page--1-0), [94](#page--1-0) presets [215](#page--1-0) Satin [98](#page--1-0) Stroke [96](#page--1-0), [334](#page--1-0) leading [188](#page--1-0) learning resources for Adobe Photoshop [6](#page--1-0) Learn tutorials [11](#page--1-0) Lee, Megan [258](#page--1-0) length of video clips, changing [269](#page--1-0) Lens Correction filter [129–131](#page--1-0)

lens flaws, correcting [129](#page--1-0)–[131](#page--1-0) lesson files, accessing [5](#page--1-0) Levels adjustment layers [41–42](#page--1-0), [124](#page--1-0), [306](#page--1-0) Libraries, Creative Cloud Adobe Stock [89](#page--1-0) color swatches [89](#page--1-0) images [89](#page--1-0) layer styles [95](#page--1-0) linked Smart Objects [212](#page--1-0) mobile apps [212](#page--1-0) Libraries panel [108](#page--1-0) licensing, Adobe Stock [108](#page--1-0) ligatures [191](#page--1-0) Lighten blending mode [86](#page--1-0) lightening an image [114–115](#page--1-0), [124](#page--1-0) Lighter Color blending mode [86](#page--1-0) Lighting Effects filt[er 2](#page--1-0)38 Lightroom. *See* Adobe Lightroom Classic Lightroom photos online storage [31](#page--1-0) Linear Burn blending mode [86](#page--1-0) Linear Dodge blending mode [86](#page--1-0) Linear Gradient, Adobe Camera Raw [295](#page--1-0) linear gradients [88–90](#page--1-0) Linear Light blending mode [86](#page--1-0) Line tool [395](#page--1-0) Liquify, Face-Aware filte[r 11](#page--1-0)6 Liquify filte[r 224–22](#page--1-0)5 Load Files Into Photoshop Layers command [221](#page--1-0) loading brushes with color [249](#page--1-0) Load Selection command [164](#page-27-0) low resolution images about [35](#page--1-0) upscaling [239](#page--1-0) Luminosity blending mode [86](#page--1-0)

### **M**

Mac, differences in work are[a 1](#page--1-0)3 machine learning [380](#page--1-0) Magic Eraser tool [393](#page--1-0) Magic Wand tool [54](#page--1-0), [57–58](#page--1-0), [61–62](#page--1-0) Magnetic Lasso tool [54](#page--1-0), [67–68](#page--1-0) magnification. *See* Zoom tool document [14–16](#page--1-0) Timeline panel [269](#page--1-0) magnifying glass. *See* Zoom tool mandalas, painting [257](#page--1-0) marching ants. *See* selection marquee marquee tools [54](#page--1-0) masks [148](#page-11-0) creating [149](#page-12-0)[–152](#page-15-0) inverting [161](#page-24-0) overview [148](#page-11-0) refinin[g 15](#page-16-0)[3–15](#page-22-0)9 terminology [149](#page-12-0) vector [149](#page-12-0) Match Font command [192](#page--1-0) megapixels [35](#page--1-0) Merge Visible command [106](#page--1-0)

merging images [132](#page--1-0) images into a panorama [122](#page--1-0) images with different perspectives [141–144](#page--1-0) layers [105](#page--1-0) multiple Photoshop file[s 22](#page--1-0)1 mistakes, correcting [25–31](#page--1-0) Mixer Brush tool [392](#page--1-0) about [244](#page--1-0) cleaning the brush [249](#page--1-0) mixing colors with a photograph [251](#page--1-0) with Mixer Brush tool [248](#page--1-0) mobile devices designing for, with artboards [345](#page--1-0) using with libraries [212](#page--1-0) monitor calibration [362](#page--1-0) motion blur effect[s 12](#page--1-0)1 Motion dialog box [270](#page--1-0), [273](#page--1-0) Motion workspace [267](#page--1-0) Move tool [390](#page--1-0) Auto-Select option [103](#page--1-0) moving selections [60](#page--1-0) scissors icon [69](#page--1-0) using [26](#page--1-0) moving panels [27](#page--1-0) selections [60–61](#page--1-0) Multiply blending mode [86](#page--1-0) muting audio [278–279](#page--1-0)

### **N**

navigating using the Navigator panel [16](#page--1-0) with the Zoom tool [13–14](#page--1-0) Navigator panel [16](#page--1-0) Neural Filters [117](#page--1-0), [380](#page--1-0), [385](#page--1-0) compared to other filter[s 38](#page--1-0)5 downloading filter[s 38](#page--1-0)2 output options [384](#page--1-0) previewing changes [383](#page--1-0) using [381](#page--1-0) noise, reducing [48](#page--1-0) nondestructive filter[s 22](#page--1-0)4 notes deleting [189](#page--1-0) Notes panel [187](#page--1-0) Note tool [187](#page--1-0) Note tool [391](#page--1-0) nudging layers [349](#page--1-0) nudging selections [63](#page--1-0)

### **O**

Object Selection tool [61](#page--1-0) on-image adjustment tool. *See* targeted adjustment tool opacity, changing [84–85](#page--1-0) opening images in Camera Raw [286](#page--1-0) Open Object button (in Camera Raw) [301](#page--1-0)

OpenType font format [174](#page--1-0), [191](#page--1-0) OpenType SVG [191](#page--1-0) options bar compared to panels [29–30](#page--1-0) overview [23–24](#page--1-0) reference point icon [345](#page--1-0) setting type options in [23](#page--1-0) organizing photos [302–303](#page--1-0) out-of-gamut color [364–365](#page--1-0) output options, Neural Filters [384](#page--1-0) output resolution, determining [35](#page--1-0) Overlay blending mode [85](#page--1-0), [86](#page--1-0)

### **P**

Paint Bucket tool [393](#page--1-0) painting layers [230](#page--1-0) wetness options [246](#page--1-0) with the Mixer Brush tool [242–256](#page--1-0) painting gallery [258](#page--1-0) Paint Symmetry option [257](#page--1-0) panels compared to options bar [29](#page--1-0) docking [27](#page--1-0) expanding and collapsing [28–29](#page--1-0) moving to another group [27](#page--1-0) overview [27–28](#page--1-0) resizing [28](#page--1-0) reveal hidden side panels [27](#page--1-0) undocking [27](#page--1-0) panning with the Hand tool [395](#page--1-0) with the Navigator panel [16](#page--1-0) panoramas in Adobe Camera Raw [316](#page--1-0) in Photoshop [122–125](#page--1-0) Pan & Zoom option [270](#page--1-0), [275](#page--1-0), [275–276](#page--1-0) Paper Color option [366](#page--1-0) paper, simulating white [366](#page--1-0) Paragraph panel [28](#page--1-0) paragraph styles [181](#page--1-0) paragraph type [176](#page--1-0) Paste command [79](#page--1-0) Paste in Place command [71](#page--1-0) Paste Into command [71](#page--1-0), [240](#page--1-0) Paste Outside command [71](#page--1-0) Paste Profile Mismatch dialog bo[x 23](#page--1-0)8 Paste Without Formatting command [71](#page--1-0) pasting layers [79](#page--1-0) Patch tool [45](#page--1-0), [392](#page--1-0) Path Blur [120–121](#page--1-0), [121](#page--1-0) paths about [197](#page--1-0) adding type to [181–182](#page--1-0) closing [199](#page--1-0) compared to shapes [205](#page--1-0) converting to/from selection [208](#page--1-0) drawing [198–203](#page--1-0) drawing curved segments [199](#page--1-0) drawing straight segments [199](#page--1-0) editing [207](#page--1-0)

moving [207](#page--1-0) saving [199](#page--1-0) Path Selection tool [207](#page--1-0), [395](#page--1-0) Paths panel using [200](#page--1-0) work path [199](#page--1-0) patterns Pattern command [107](#page--1-0), [170](#page-33-0) Pattern Preview command [107](#page--1-0), [168](#page-31-0) Patterns panel [215](#page--1-0) Pattern Stamp tool [393](#page--1-0) patterns, creating [107](#page--1-0), [167](#page-30-0) Pavlov, Victoria [259](#page--1-0) PDF. *See* Photoshop PDF file format Pencil tool [197](#page--1-0), [392](#page--1-0) Pen tool [394](#page--1-0). *See also* paths as selection tool [198](#page--1-0) drawing paths [198–202](#page--1-0) keyboard shortcut [197](#page--1-0) overview [197–198](#page--1-0), [199](#page--1-0) setting options [200–201](#page--1-0) Perspective Crop tool [390](#page--1-0) Perspective Warp command [141](#page--1-0) Photomerge [122–125](#page--1-0) photo restoration, manual [42–43](#page--1-0) Photoshop PDF file forma[t 189, 37](#page--1-0)1 pincushion distortion [129](#page--1-0) Pin Light blending mode [86](#page--1-0) pixel dimensions [35](#page--1-0) pixels compared to vector graphics [196](#page--1-0) define[d 1](#page--1-0)0 path tools option [205](#page--1-0) resolution and [35](#page--1-0) pixels per inch [35](#page--1-0) Place Embedded command [178](#page--1-0), [341](#page--1-0), [342](#page--1-0) placeholders [323](#page--1-0) planes, Perspective Warp [142](#page--1-0) playhead, in the Timeline panel [272](#page--1-0) plug-ins [10](#page--1-0) PNG (Portable Network Graphics) file format [304](#page--1-0), [342](#page--1-0) point type define[d 17](#page--1-0)6 distorting [184–185](#page--1-0) Polygonal Lasso tool [22](#page--1-0), [54](#page--1-0) Polygon tool [167](#page-30-0), [395](#page--1-0) portfolio. *See* Adobe Portfolio position, animating in video [274](#page--1-0) PostScript fonts [174](#page--1-0), [191](#page--1-0) ppi (pixels per inch) [35](#page--1-0) preferences Export [351](#page--1-0) gamut-warning color [365](#page--1-0) History States [239](#page--1-0) Product Improvement [388](#page--1-0) restoring defaults [5](#page--1-0), [10](#page--1-0) Units & Rulers [323](#page--1-0) Use Graphics Processor [238](#page--1-0)

user interface lightness [30](#page--1-0) preferences, Adobe Camera Raw [287](#page--1-0) Preserve Details [2.0](#page--1-0) option [239](#page--1-0) Preserve Details (Enlargement) option [239](#page--1-0) Preserve Numbers option [366](#page--1-0) presets in Adobe Camera Raw [287](#page--1-0) artboard [344](#page--1-0) brush [251–253](#page--1-0) Curves panel [114](#page--1-0) Gradients panel [97](#page--1-0) Lighting Effects [238](#page--1-0) shapes [211](#page--1-0) Styles panel [215](#page--1-0) White Balance (Camera Raw) [290](#page--1-0) previewing colors for printing [365](#page--1-0) edits in dialog boxes [49](#page--1-0) files in Adobe Bridg[e 3](#page--1-0)7 fonts in context [177](#page--1-0) Print dialog box [373](#page--1-0) printing CMYK model and [362–363](#page--1-0) for press [355–377](#page--1-0) guidelines [372](#page--1-0) identifying out-of-gamut color [364–365](#page--1-0) for inkjet printers [372](#page--1-0) preparing images for [356](#page--1-0) proofing images onscree[n 365–36](#page--1-0)8 printing inks, simulating onscreen [366](#page--1-0) privacy [388](#page--1-0) process colors [34](#page--1-0), [364](#page--1-0) profiles display (monitor) [362](#page--1-0) profiles, Adobe Ra[w 289, 30](#page--1-0)6 profiles, color CMYK [370](#page--1-0) ICC [362](#page--1-0) printer [366](#page--1-0) proofing images [365–368](#page--1-0) Properties panel [29–30](#page--1-0) artboard editing [344](#page--1-0) Brightness and Contrast adjustment [17](#page--1-0) clipping masks [359](#page--1-0) Curves adjustment [40](#page--1-0) Levels adjustment [307](#page--1-0) targeted adjustment tool [50](#page--1-0) type settings [177](#page--1-0) proxy icon [345](#page--1-0) PSB (Large Document Format) [304](#page--1-0) PSD (Photoshop) format [286](#page--1-0), [304](#page--1-0) Pucker tool in the Liquify filter [229](#page--1-0) Puppet Warp command [162](#page-25-0)

### **Q**

quick mask [149](#page-12-0) Quick Mask mode [160](#page-23-0), [161](#page-24-0) Quick Selection tool [54](#page--1-0), [59](#page--1-0)

### **R**

Radial Gradient, in Adobe Camera Raw [295](#page--1-0) radial symmetry [257](#page--1-0) raster images, overview [196](#page--1-0) rate images, in Adobe Camera Raw [287](#page--1-0) raw profile[s 29](#page--1-0)5 recording actions [336–340](#page--1-0) Rectangle tool [395](#page--1-0) Rectangular Marquee tool [20](#page--1-0), [329](#page--1-0), [54](#page--1-0) red eye, correcting [112–114](#page--1-0) Red Eye Removal, Adobe Camera Raw [287](#page--1-0) Red Eye tool [113–114](#page--1-0), [392](#page--1-0) Redo command [26](#page--1-0) reference point [345](#page--1-0) Refine Edge. *See* Select and Mask Refine Edge Brush too[l 15](#page-16-0)3 rendering video [279](#page--1-0) repositioning selections [62](#page--1-0) Resize To Fill Canvas option [270](#page--1-0) resizing. *See also* scaling from center [227](#page--1-0) layers [87](#page--1-0) panels [28](#page--1-0) proportionally [70](#page--1-0) video assets [270](#page--1-0) resolution about [35–36](#page--1-0) Adobe Stock images [80](#page--1-0), [108](#page--1-0) best practices [303](#page--1-0) bitmap images vs. vector graphics [196](#page--1-0) Camera Raw [288](#page--1-0), [300](#page--1-0) Crop tool option [38](#page--1-0) define[d 3](#page--1-0)4 increasing [239](#page--1-0) professional printing [356](#page--1-0), [358](#page--1-0) screens of high and low [342](#page--1-0), [352](#page--1-0) sharpening and [49](#page--1-0) text [193](#page--1-0) responsive design [343](#page--1-0) Retina resolution [35](#page--1-0), [352](#page--1-0) retouching/repairing removing blemishes [44–45](#page--1-0) strategy [34](#page--1-0) with the Healing Brush tool [309](#page--1-0) with the Spot Healing Brush tool [44](#page--1-0), [309](#page--1-0)–[311](#page--1-0) Return To Adobe Photoshop command [118](#page--1-0) RGB color mode, converting to CMYK [364](#page--1-0) RGB color model [362](#page--1-0), [363](#page--1-0), [364–366](#page--1-0) right-click menus [20](#page--1-0) Rotate View [395](#page--1-0) rotating constraining [66](#page--1-0) images [129](#page--1-0) layers [87](#page--1-0)

rotating (*continued*) paths [183](#page--1-0) in Puppet Warp [163](#page-26-0) selections [66](#page--1-0) stylus [245](#page--1-0), [252](#page--1-0) rounded corners, creating [169](#page-32-0) ruler guides [175](#page--1-0), [328](#page--1-0) rulers [19](#page--1-0), [176](#page--1-0) Ruler tool [391](#page--1-0)

### **S**

Sampling Brush tool [137](#page--1-0) sampling colors [18](#page--1-0), [245](#page--1-0) Satin layer style [98](#page--1-0) saturation in Camera Raw [293](#page--1-0) in Photoshop [311–312](#page--1-0) Saturation blending mode [86](#page--1-0) Save for Web (Legacy) command [342](#page--1-0). *See also* Export As command saving documents [18](#page--1-0). *See also* exporting as Cloud Documents [56](#page--1-0) flattening an[d 105–10](#page--1-0)8 as Photoshop format [18](#page--1-0) as Photoshop PDF format [189](#page--1-0) as Photoshop PDF [371](#page--1-0) scale factors, exporting for Retina/ HiDPI [352](#page--1-0) scaling enlarging [239](#page--1-0) proportionally [70](#page--1-0) Screen blending mode [86](#page--1-0) scrubbing numeric values [23–24](#page--1-0) Search command [6](#page--1-0) Search icon [11](#page--1-0), [12](#page--1-0) searching Adobe Stock [108](#page--1-0) within Layers panel [85](#page--1-0) within Photoshop [11](#page--1-0) Select and Mask command [149](#page-12-0) selecting. *See also* selections about [54](#page--1-0) center point, from [68–69](#page--1-0) by color [54](#page--1-0) creating from a path [208](#page--1-0) high-contrast edges [67–68](#page--1-0) layers [18](#page--1-0) skin tones [312](#page--1-0) a subject automatically [151](#page-14-0) text [102](#page--1-0) selection marquee [20](#page--1-0) selections. *See also* selecting circular [69](#page--1-0) converting into path [208](#page--1-0) copying [71](#page--1-0) duplicating [70](#page--1-0) elliptical [61–69](#page--1-0) feathering [64](#page--1-0) freehand [54](#page--1-0) geometric [54](#page--1-0) hiding edges of [64](#page--1-0)

inverting [161](#page-24-0) marquee [20](#page--1-0) moving [60–61](#page--1-0), [63](#page--1-0), [69–70](#page--1-0), [70](#page--1-0) rotating [66–67](#page--1-0) saving [161](#page-24-0) showing edges of [64](#page--1-0) softenin[g 6](#page--1-0)4 selection tools [54–55](#page--1-0) Select Subject command [151](#page-14-0) separations. *See* color separations sepia effect, creating [273](#page--1-0) shadows, creating [163](#page-26-0) shapes creating your own [213](#page--1-0) defined [205](#page--1-0) editing [213](#page--1-0) presets [209–212](#page--1-0) Share an Image button [12](#page--1-0) sharpening in Camera Raw [296–297](#page--1-0) in Photoshop [48–49](#page--1-0) Sharpen tool [394](#page--1-0) sholby (artist) [259](#page--1-0) shortcut menus [20](#page--1-0) shortcuts. *See* keyboard shortcuts shortening video clips [269](#page--1-0) Show/Hide Visibility column [81](#page--1-0) side by side documents [79](#page--1-0) sidecar XMP file[s 29](#page--1-0)8 Single Column Marquee tool [54](#page--1-0) Single Row Marquee tool [54](#page--1-0) skewing an object [166](#page-29-0) Skin Smoothing [382](#page--1-0), [386](#page--1-0) skin tones, selecting [312](#page--1-0) Sky Replacement command [128](#page--1-0) Slice Select tool [391](#page--1-0) Slice tool [391](#page--1-0) Smart Filters [118](#page--1-0), [224–227](#page--1-0), [229](#page--1-0) Smart Guides [216](#page--1-0) Smart Objects converting layers to [224](#page--1-0) editing [119](#page--1-0), [226](#page--1-0) embedded [341](#page--1-0) icon badge [224](#page--1-0) linked [212](#page--1-0) Smart Filters and [224](#page--1-0) Smart Portrait [386](#page--1-0) Smart Sharpen filter [48](#page--1-0), [337](#page--1-0) smooth points [199](#page--1-0) Smudge tool [394](#page--1-0) snapshots, in Adobe Camera Raw [287](#page--1-0) Soft Light blending mode [86](#page--1-0) soft-proofing [365–368](#page--1-0) special characters [190](#page--1-0) spell checking [180](#page--1-0) Spin Blur [120](#page--1-0) Split at Playhead button [277](#page--1-0) Sponge tool [311–312](#page--1-0), [394](#page--1-0) Spot Healing Brush tool [44–45](#page--1-0), [309–311](#page--1-0), [391](#page--1-0)

Spot Removal tool, in Adobe Camera Raw [287](#page--1-0) stacking order, changing [82–84](#page--1-0) Standard mode [160](#page-23-0) star, creating a [167](#page-30-0) starting Photoshop [10](#page--1-0) status bar [14](#page--1-0) Stop Recording button [340](#page--1-0) stopwatch icon in Timeline panel [271](#page--1-0) Straighten button [38](#page--1-0), [126](#page--1-0) strobe effect [121](#page--1-0) Stroke layer style [96](#page--1-0), [334](#page--1-0) Structure option [139](#page--1-0) Styles panel [215](#page--1-0) Style Transfer [387](#page--1-0) Super Zoom [386](#page--1-0) Surface Blur filter [314](#page--1-0) SVG (Scalable Vector Graphics) file format [191](#page--1-0) swashes [191](#page--1-0) Swatches panel [24–25](#page--1-0), [25](#page--1-0) swatches, selecting [24](#page--1-0) symmetry, painting with [257](#page--1-0) synchronizing settings in Camera Raw [298](#page--1-0) system requirements [3](#page--1-0)

### **T**

targeted adjustment tool [50](#page--1-0) teachers, resources for [7](#page--1-0) temperature, image color [290](#page--1-0) text. *See also* type adding [176](#page--1-0) animating [270](#page--1-0) applying edits [177](#page--1-0) creating [23](#page--1-0), [91–92](#page--1-0) default color [178](#page--1-0) moving [92](#page--1-0) selecting [102](#page--1-0), [177](#page--1-0) Texture option [306](#page--1-0) thumbnail icons, layer [77](#page--1-0) TIFF (Tagged Image File Format) camera raw images and [286–287](#page--1-0), [304](#page--1-0) compared to other formats [303](#page--1-0), [304](#page--1-0) type quality [189](#page--1-0) Tilt-Shift Blur [120](#page--1-0) timeline, creating [267](#page--1-0) Timeline panel changing the magnification [269](#page--1-0) returning to the first frame [276](#page--1-0) Tint in Black & White adjustment layers [50](#page--1-0), [273](#page--1-0) in white balance (Camera Raw) [290](#page--1-0) Toggle Last State command [26](#page--1-0), [233](#page--1-0) Toggle Reference Point option [345](#page--1-0) Tolerance option for the Magic Wand tool [58](#page--1-0) tone, adjusting [40–41](#page--1-0)

tools Brush tool [20](#page--1-0) Content-Aware Move [135](#page--1-0), [139](#page--1-0) Crop tool [38](#page--1-0) Elliptical Marquee [240](#page--1-0) Eyedropper [18](#page--1-0), [245](#page--1-0) Healing Brush tool [44](#page--1-0) Horizontal Type tool [23](#page--1-0) keyboard shortcuts [197](#page--1-0), [396](#page--1-0) Lasso tool [65](#page--1-0) Magic Wand tool [57](#page--1-0), [61](#page--1-0) Magnetic Lasso tool [65](#page--1-0), [67](#page--1-0) Move tool [26](#page--1-0) Object Selection tool [45](#page--1-0), [54](#page--1-0), [61](#page--1-0) overview [390–393](#page--1-0) Patch tool [45](#page--1-0) Polygonal Lasso tool [22](#page--1-0), [65](#page--1-0) Quick Selection tool [59](#page--1-0) Rectangle tool [329](#page--1-0) Rectangular Marquee tool [20](#page--1-0) selecting hidden [21–22](#page--1-0) selection [54–55](#page--1-0) Spot Healing Brush tool [44](#page--1-0) using [13–19](#page--1-0) Tools panel. *See also* tools compared to other panels [29–30](#page--1-0) double-column view [14](#page--1-0) overview [390–393](#page--1-0) selecting and using tools from [13–19](#page--1-0) tool tips, displaying [14](#page--1-0) tracing a photo [204](#page--1-0) tracks, in a timeline [267](#page--1-0) transforming [87](#page--1-0). *See also* Free Transform command transitions adding to video [276](#page--1-0) changing the length of [277](#page--1-0) transparency adjusting [84–85](#page--1-0) blending modes and [86](#page--1-0) recognizing (checkerboard) [81](#page--1-0) Transparency & Gamut preference [365](#page--1-0) TrueType fonts [191](#page--1-0) tutorials built into Photoshop [11](#page--1-0) type. *See also* text aligning [176](#page--1-0) clipping mask [175](#page--1-0), [178–180](#page--1-0) creating [176–177](#page--1-0) on a path [181–182](#page--1-0) overview [174](#page--1-0) resizing [174](#page--1-0) setting options [176](#page--1-0) swashes [191](#page--1-0) tricks [180](#page--1-0) true fractions [191](#page--1-0) warping [184–185](#page--1-0) typefaces. *See* fonts formats [174](#page--1-0) selecting [176](#page--1-0) Typekit. *See* Adobe Fonts

type layers creating new [91](#page--1-0), [180](#page--1-0) selecting contents [180](#page--1-0) Type tool [23–24](#page--1-0)

#### **U**

undocking panels [27](#page--1-0) Undo command [25](#page--1-0) undoing actions with commands [25–26](#page--1-0) with the History panel [233–239](#page--1-0) unit of measure [19](#page--1-0) Units & Rulers command [19](#page--1-0) Units & Rulers preferences [323](#page--1-0) upscaling images [239](#page--1-0) Use Global Light command [94](#page--1-0) user interface Adobe Camera Raw [288](#page--1-0) changing settings for [30](#page--1-0) overview [10–13](#page--1-0)

### **V**

Variable Fonts [191](#page--1-0) vector graphics bitmap images vs. [196](#page--1-0) define[d 1](#page--1-0)0 overview [196](#page--1-0) vector masks [149](#page-12-0) version, Photoshop [2](#page--1-0) Vertical Type Mask tool [394](#page--1-0) Vertical Type tool [394](#page--1-0) video adding audio to [277](#page--1-0) adding pan and zoom effects [275](#page--1-0)–[276](#page--1-0) adding transitions [276–277](#page--1-0) exporting [279](#page--1-0) groups [268](#page--1-0) importing assets for [267](#page--1-0) Motion workspace [267](#page--1-0) overview [266](#page--1-0) rendering [279](#page--1-0) resizing assets for [270](#page--1-0) using adjustment layers in [272](#page--1-0) video card. *See* graphics hardware vignetting [129](#page--1-0) visibility icon. *See* eye icon Vivid Light blending mode [86](#page--1-0)

#### **W**

warping images with the Liquify filter [224](#page--1-0) perspective [141–144](#page--1-0) Puppet Warp [162](#page-25-0)[–163](#page-26-0) type [184–191](#page--1-0) watermark, Adobe Stock [108](#page--1-0) Weaver, Gawain [42](#page--1-0), [407](#page--1-0) web assets, exporting from layers [351](#page--1-0) web design HiDPI [352](#page--1-0) responsive [343](#page--1-0)

Retina [352](#page--1-0) workflow [320](#page--1-0) Web Edition [5](#page--1-0) Webster, Kyle T. [257](#page--1-0) wetness options, in painting [246](#page--1-0) White Balance tool (in Camera Raw) [291–292](#page--1-0) white point [293](#page--1-0) White Point eyedropper tool [360](#page--1-0) Windows, differences in work area [13](#page--1-0) work area [10–31](#page--1-0) workflow preferences, Adobe Camera Raw [287](#page--1-0) workflows color-managed [363–365](#page--1-0) compositing [76](#page--1-0) organizing photos [302–303](#page--1-0) prepress [356](#page--1-0), [364](#page--1-0) professional photography [302–303](#page--1-0) retouching [34](#page--1-0) video [262](#page--1-0) web design [321](#page--1-0) work path [199](#page--1-0) workspaces default [13](#page--1-0) Essentials [29](#page--1-0), [396](#page--1-0) Graphics and Web [175](#page--1-0) Motion [267](#page--1-0) Painting [245](#page--1-0)

### **X**

XMP files [298](#page--1-0)

Workspaces menu [12](#page--1-0)

**Y** YouTube [279](#page--1-0)

### **Z**

Zoom option in video [273](#page--1-0) zoom test, before printing [358](#page--1-0) Zoom tool [395](#page--1-0). *See also* magnification in Adobe Camera Raw [287](#page--1-0) shortcuts [155](#page-18-0) using [13–16](#page--1-0)